# **TÀI LIỆU HƯỚNG DẪN KHAI THÁC HỌC BẠ VÀ SỔ ĐIỂM ĐIỆN TỬ**

**Hà Nội, tháng 06/2023**

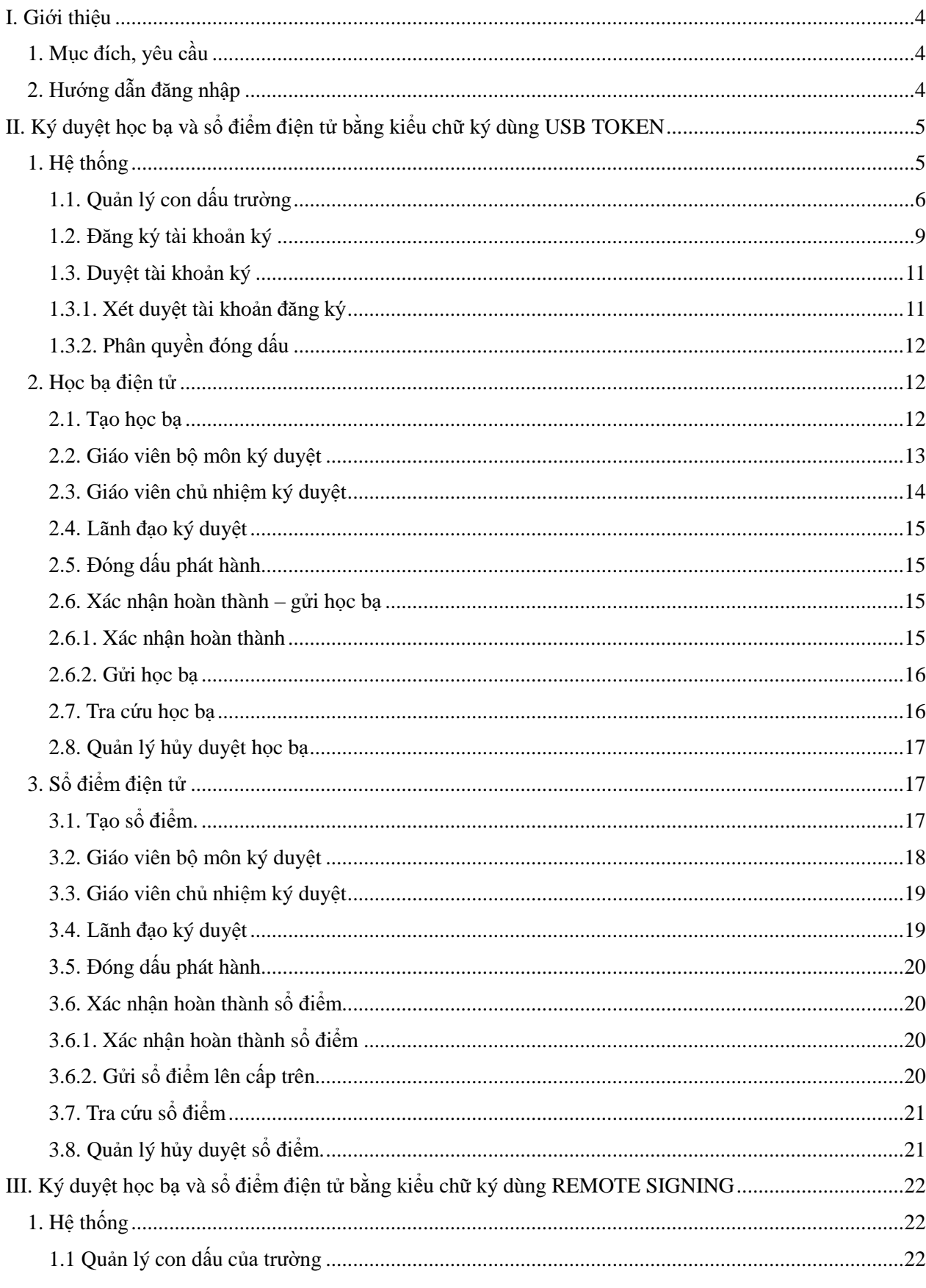

# MŲC LỤC

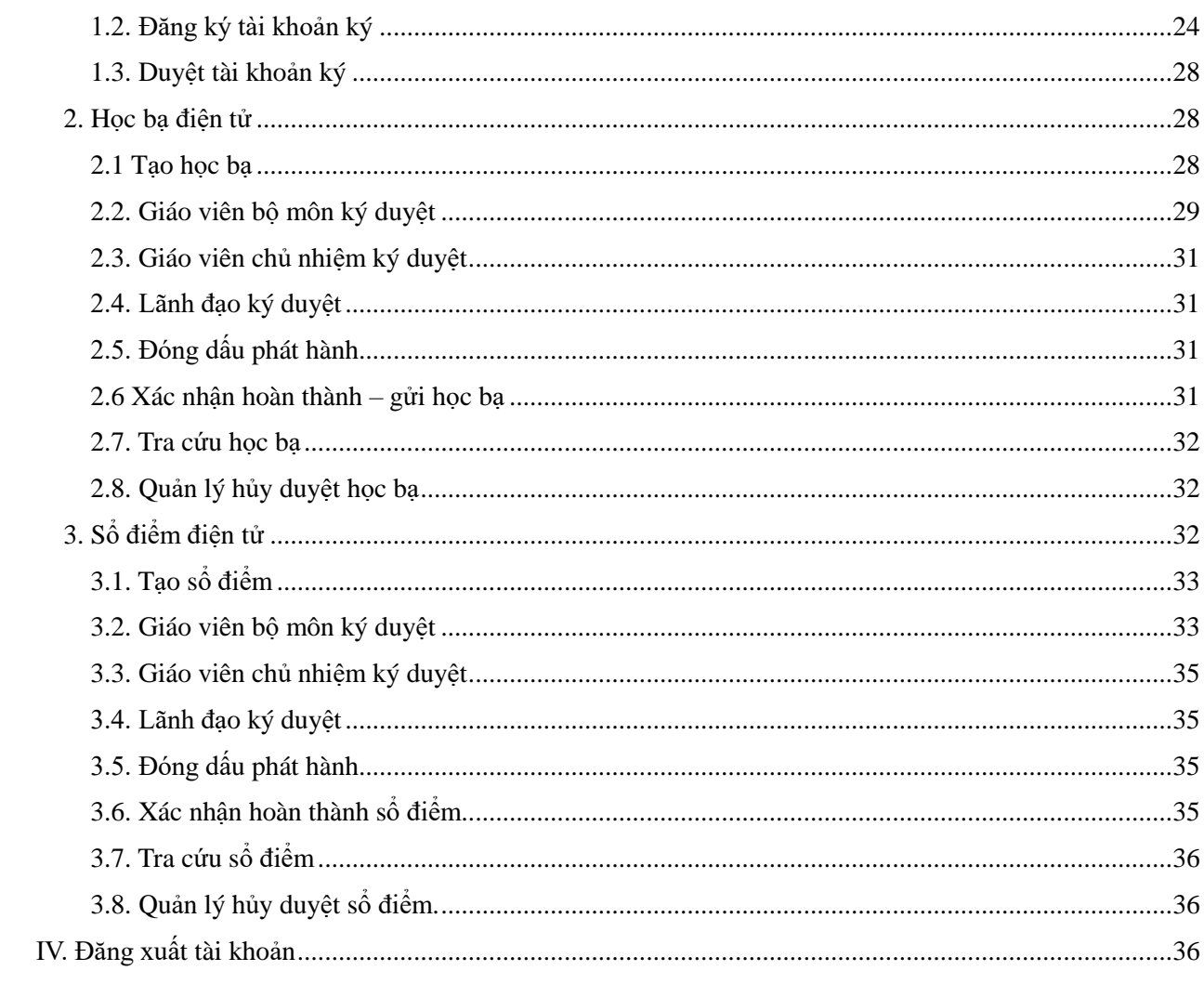

#### <span id="page-3-0"></span>**I. Giới thiệu**

### <span id="page-3-1"></span>**1. Mục đích, yêu cầu**

Hướng dẫn này hỗ trợ đơn vị nhà trường thực hiện khai thác chức năng quản lý học bạ và sổ điểm điện tử trên phần mềm CSDL bằng kiểu chữ ký dùng **USB TOKEN** và **REMOTE SIGNING**.

Nhà trường thực hiện rà soát, cập nhật chính xác thông tin hồ sơ, kết quả học tập của học sinh tại phần mềm **[Quản lý giáo dục …].**

Hướng dẫn này được thực hiện tại cấp THCS, với các cấp học khác, thầy cô thực hiện tương tự.

#### <span id="page-3-2"></span>**2. Hướng dẫn đăng nhập**

**Bước 1**: Mở trình duyệt web firefox 3.5 trở lên (hoặc Internet Explorer 7.0, Chrome).

**Bước 2:** Truy cập vào địa chỉ được cung cấp

**Bước 3:** Chọn phiên bản tương ứng với bậc học. VD: **[Quản lý THCS]**

**Bước 4**: Nhập đầy đủ các thông tin tại thông tin **Đăng nhập hệ thống.**

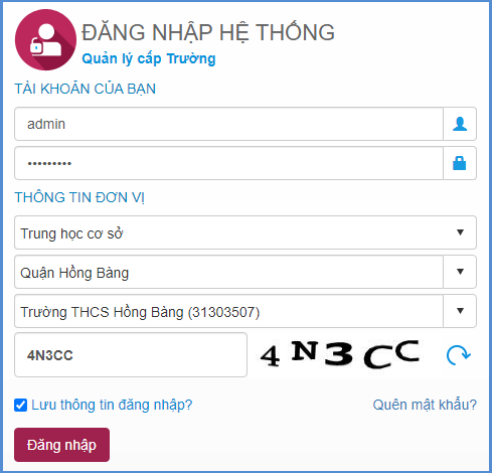

**Bước 5**: Kích nút **[Đăng nhập].**

**Bước 6:** Kích chọn phân hệ **Quản lý học bạ và sổ điểm điện tử**

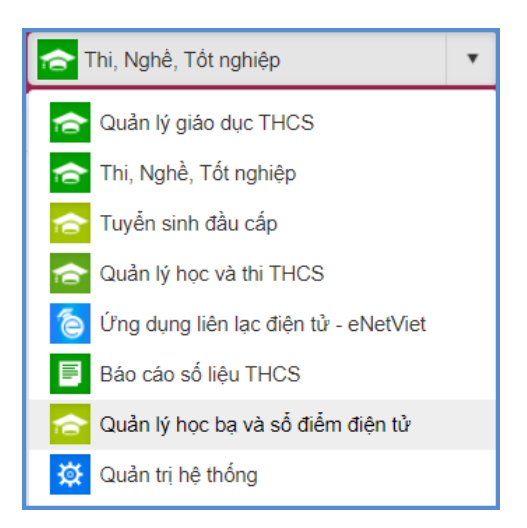

# **Lưu ý:**

- Trường hợp quên mật khẩu, QTV liên hệ với PGD trực thuộc để được hỗ trợ cấp lại mật khẩu.

# <span id="page-4-0"></span>**II. Ký duyệt học bạ và sổ điểm điện tử bằng kiểu chữ ký dùng USB TOKEN**

# <span id="page-4-1"></span>**1. Hệ thống**

Nhà trường thực hiện cài đặt công cụ hỗ trợ ký trên thiết bị máy tính dùng để ký:

- Cài đặt ứng dụng VSigner.setup tại địa chỉ:

[https://drive.google.com/file/d/1fk1Ljnvbvi\\_57qmfmOVNh4ZqfsWCjAMG/view?usp=dr](https://drive.google.com/file/d/1fk1Ljnvbvi_57qmfmOVNh4ZqfsWCjAMG/view?usp=drive_link) [ive\\_link](https://drive.google.com/file/d/1fk1Ljnvbvi_57qmfmOVNh4ZqfsWCjAMG/view?usp=drive_link)

- Cài đặt ứng dụng hỗ trợ ký trên cửa hàng chrome trực tuyến tại địa chỉ:

[https://chrome.google.com/webstore/detail/vsigner/cfhjalkdbgnmceopmfogaciojnjfkpka?h](https://chrome.google.com/webstore/detail/vsigner/cfhjalkdbgnmceopmfogaciojnjfkpka?hl=vi)  $l=vi$ 

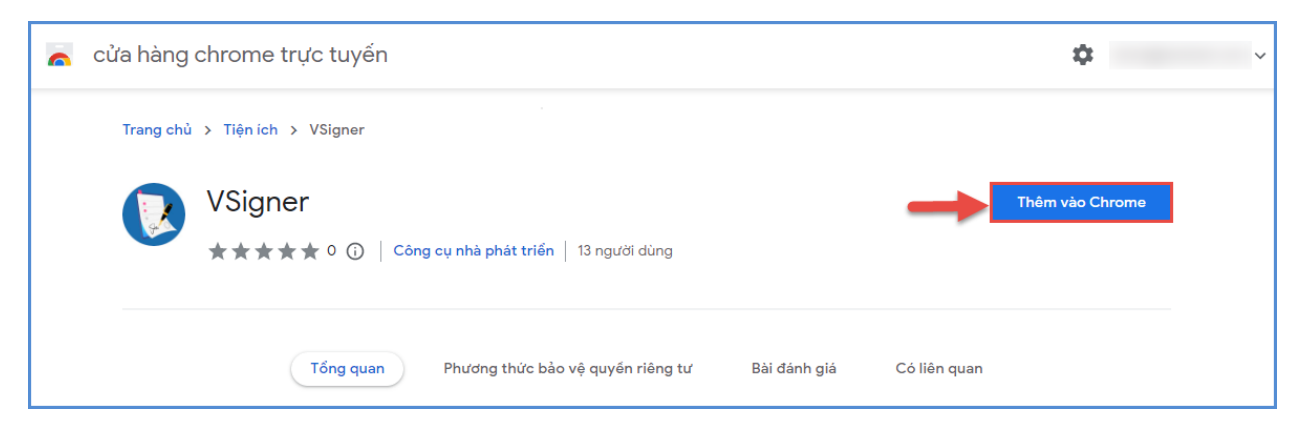

Sau khi cài đặt thành công, tại nút tiện ích trên trình duyệt web sẽ hiển thị biểu tượng công cụ hỗ trợ ký VSigner.

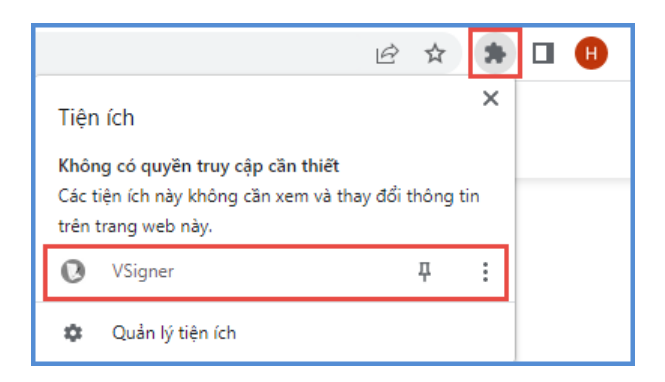

# <span id="page-5-0"></span>**1.1. Quản lý con dấu trường**

**Mô tả:** Chức năng này hỗ trợ Quản trị viên, CBQL nhà trường quản lý, cập nhật con dấu và đăng ký tài khoản đóng dấu của trường.

# **Các bước thực hiện:**

**Bước 1:** Tại phần mềm **[Quản lý học bạ và sổ điểm điện tử],** kích chọn mục **1. Hệ thống/ 1.1. Quản lý con dấu trường.**

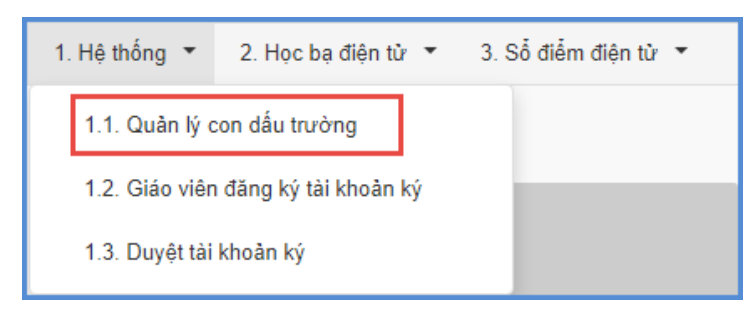

**Bước 2:** Tại **Thông tin nhà trường**, chọn kiểu chữ ký là **USB TOKEN**, sau đó kích nút **[Đăng ký tài khoản ký].**

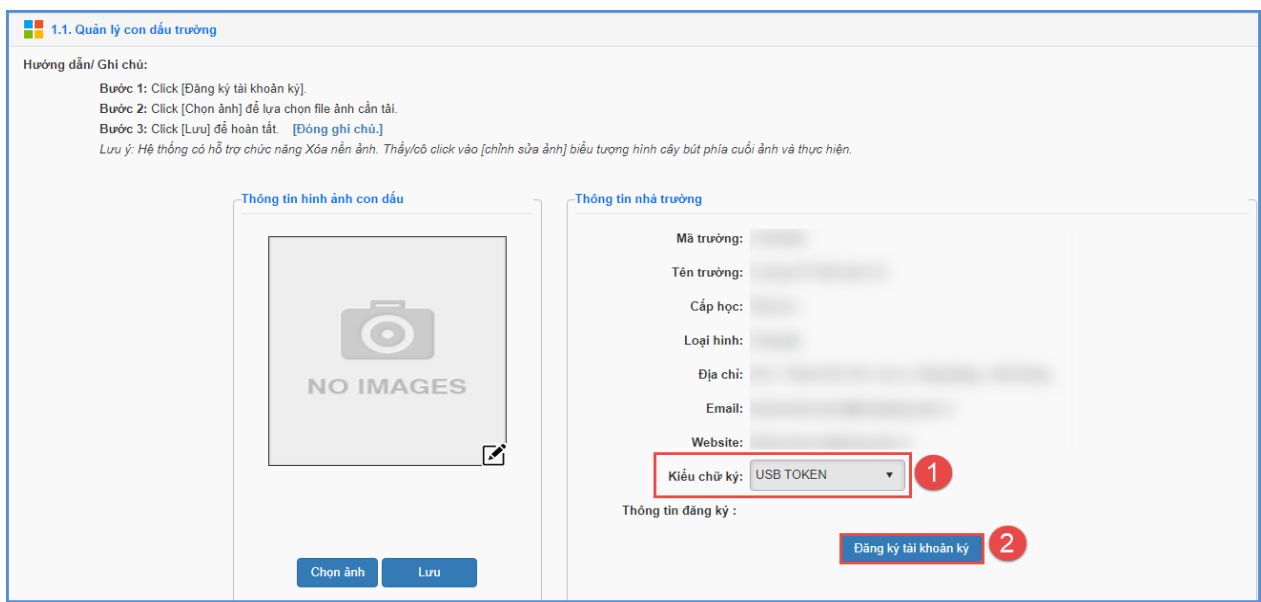

**Bước 3:** Chọn chứng thư số sau đó kích **[OK]** để xác nhận.

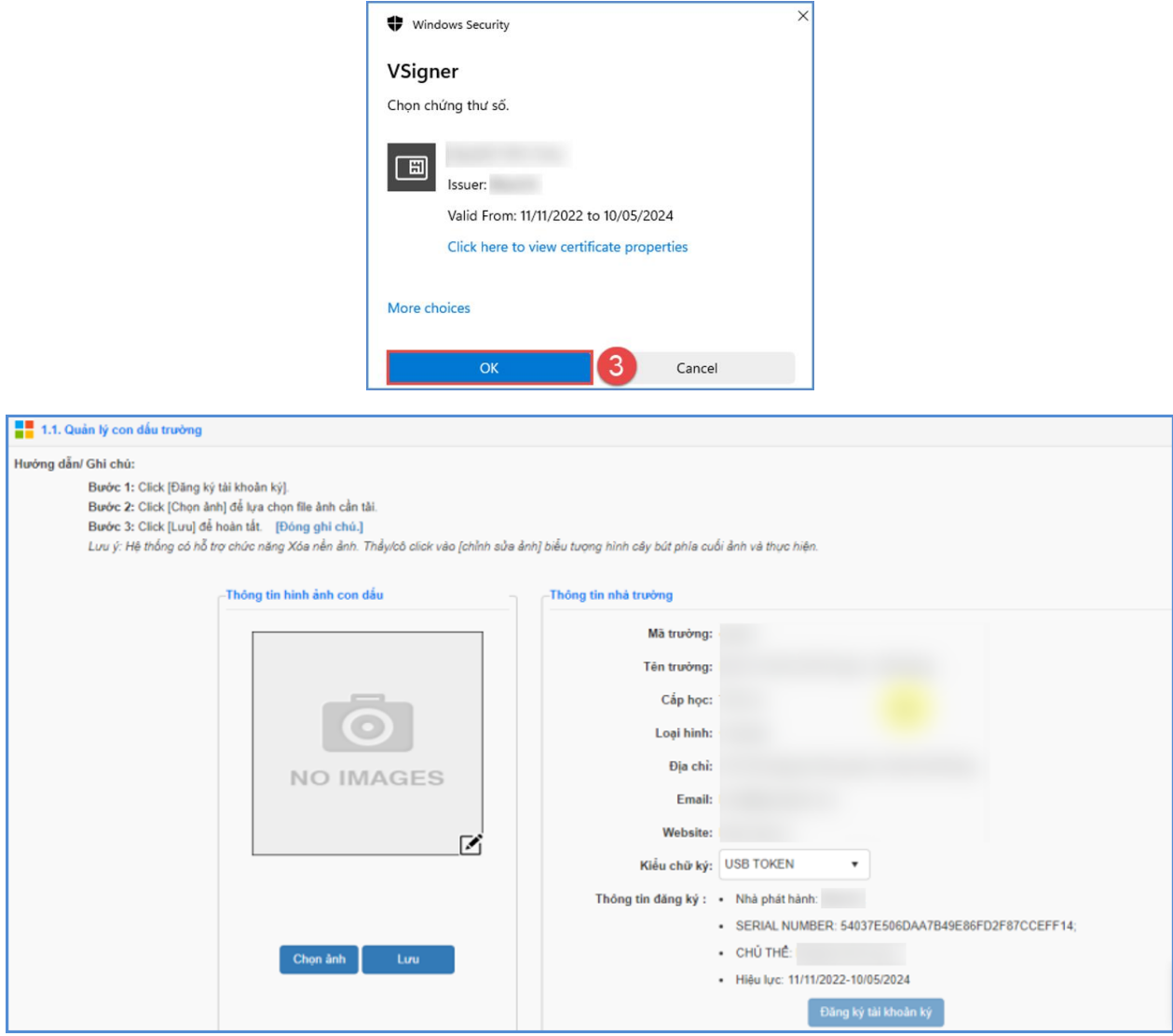

**Bước 4:** Tại **Thông tin hình ảnh con dấu**, kích nút **[Chọn ảnh]** để mở cửa sổ tìm/duyệt ảnh trên máy tính, kích chọn ảnh trên máy và kích **Open** để tải ảnh lên hệ thống.

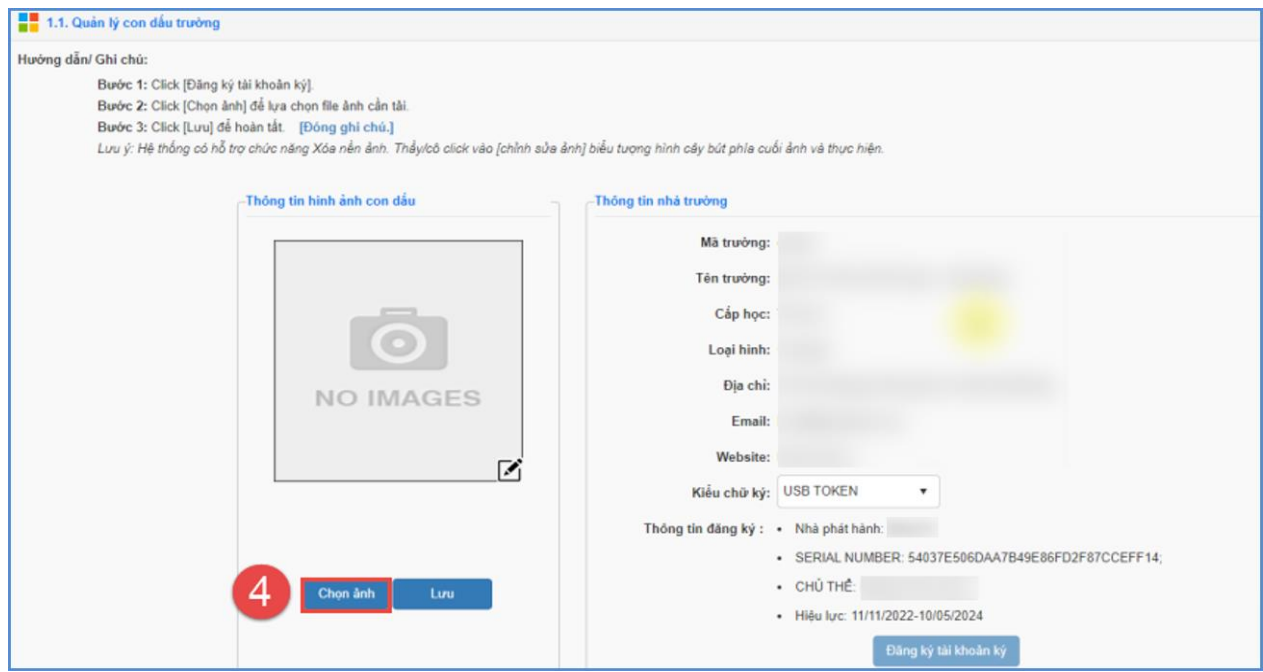

# **Bước 5:** Kích nút **[Lưu]** để lưu ảnh.

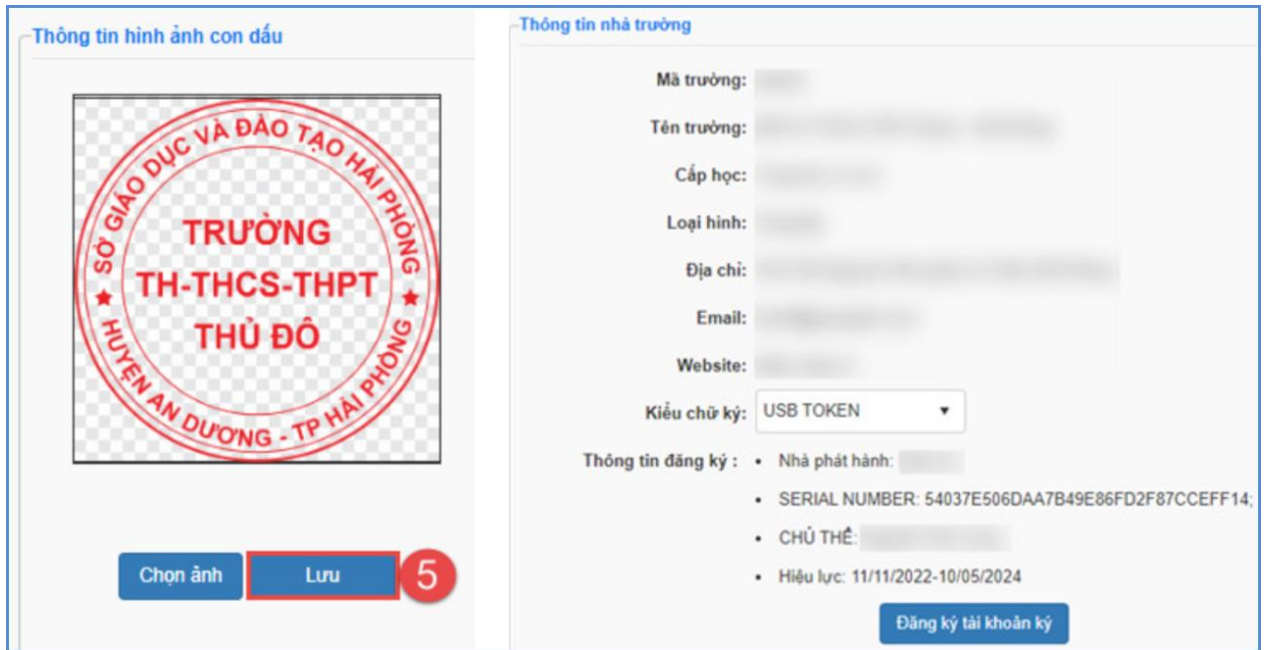

# **Lưu ý:** Hệ thống chỉ hỗ trợ upload ảnh có định dạng: .png

Sau khi cập nhật thành công hình ảnh con dấu, kích chọn biểu tượng dễ xóa nền và chỉnh sửa ảnh con dấu.

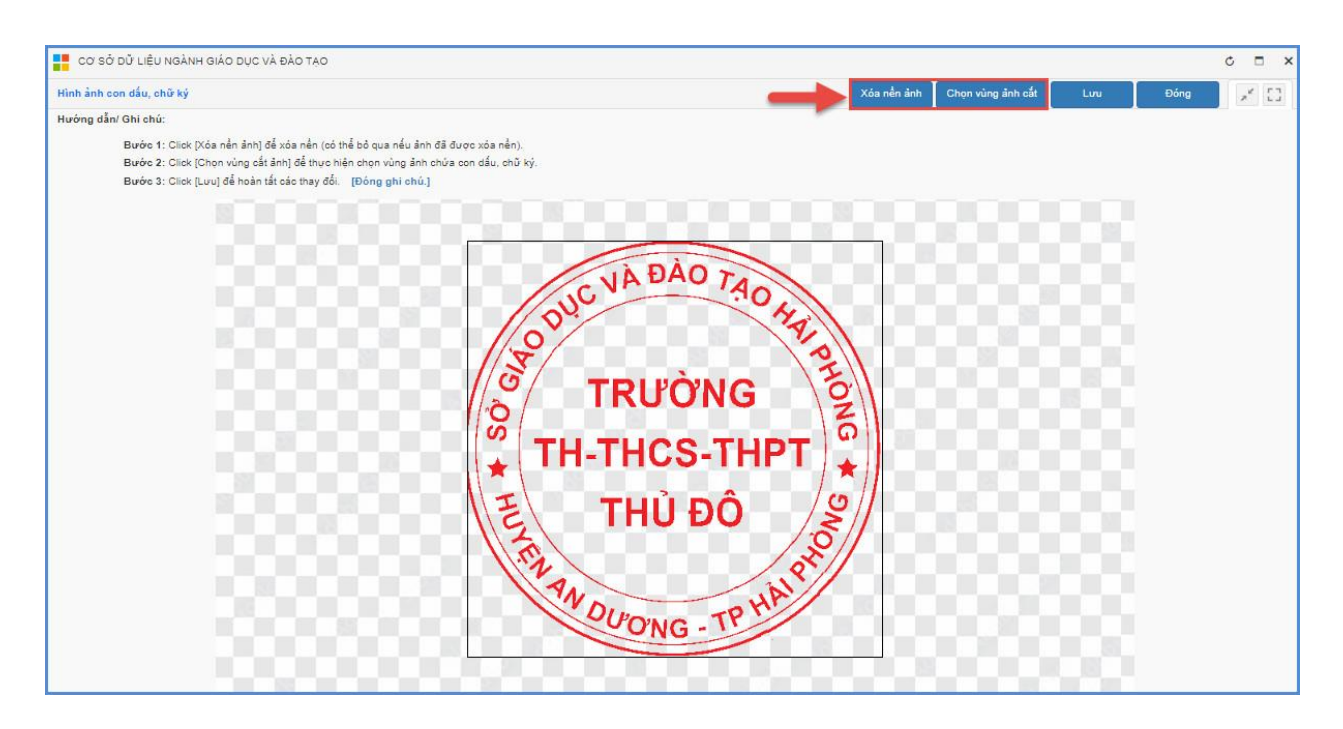

#### <span id="page-8-0"></span>**1.2. Đăng ký tài khoản ký**

**Mô tả:** Chức năng này hỗ trợ CBQL, giáo viên nhà trường đăng ký tài khoản ký và upload ảnh chữ ký.

**Các bước thực hiện:**

**Bước 1:** Tại phần mềm **[Quản lý học bạ và sổ điểm điện tử],** kích chọn mục **1. Hệ thống/ 1.2. Giáo viên đăng ký tài khoản ký.**

**Bước 2: Đăng ký tài khoản ký:** Tại phần **Thông tin đăng ký tài khoản chữ ký số**, chọn kiểu chữ ký: USB TOKEN, sau đó kích nút **[Đăng ký tài khoản ký].** 

 $\times$ Thông tin nhân sự Windows Security Mã định danh : VSigner Ho tên : Chọn chứng thư số. Ngày sinh : Giới tính : 田 Số CMND/CCCD: Issuer: Valid From: 11/11/2022 to 10/05/2024 Thông tin đăng ký tài khoản chữ ký số Click here to view certificate properties Trạng thái đăng ký : Chưa đăng ký tài khoản Thông tin đăng ký : More choices USB TOKEN Kiểu chữ ký: Đăng ký tài khoản ký 2 3  $\overline{OK}$ Cancel

**Bước 3:** Chọn chứng thư số trên máy tính sau đó kích **[OK]** để xác nhận.

*- Hệ thống hiển thị thông báo màu xanh phía dưới góc phải với nội dung: Đăng ký thành công tài khoản, CBQL/Quản trị viên chọn đến mục 1.3. Duyệt tài khoản ký để duyệt tài khoản.*

**Bước 4: Upload ảnh ký:** Tại phần **Thông tin hình ảnh chữ ký:** Kích **[Chọn ảnh]**  để mở cửa sổ tìm/duyệt ảnh trên máy tính, sau đó kích chọn ảnh và kích **[Open]** để tải ảnh lên hệ thống.

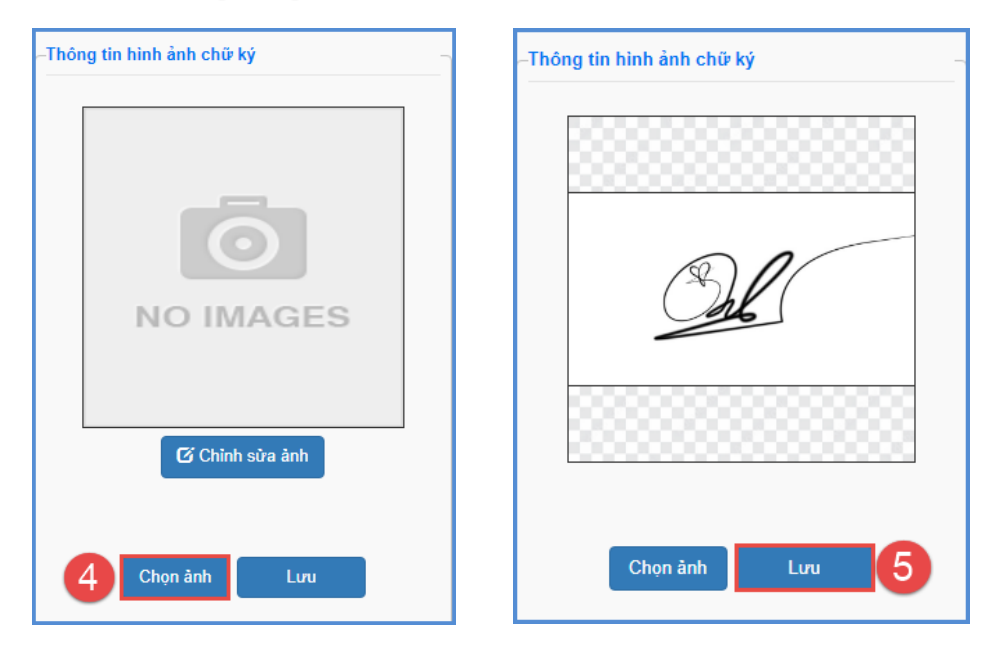

**Bước 5:** Kích nút **[Lưu]** để lưu hình ảnh.

Sau khi cập nhật thành công hình ảnh chữ ký, kích nút **[Chỉnh sửa ảnh]** để xóa nền và chỉnh sửa ảnh chữ ký.

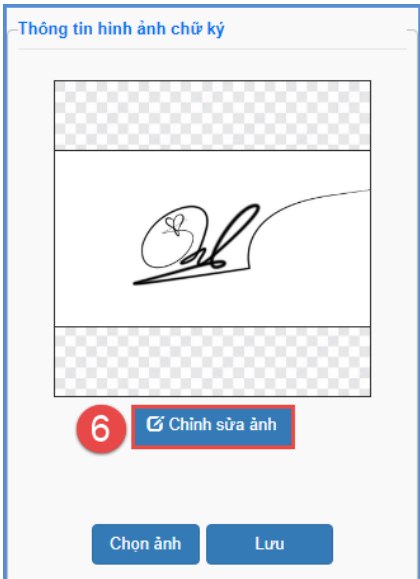

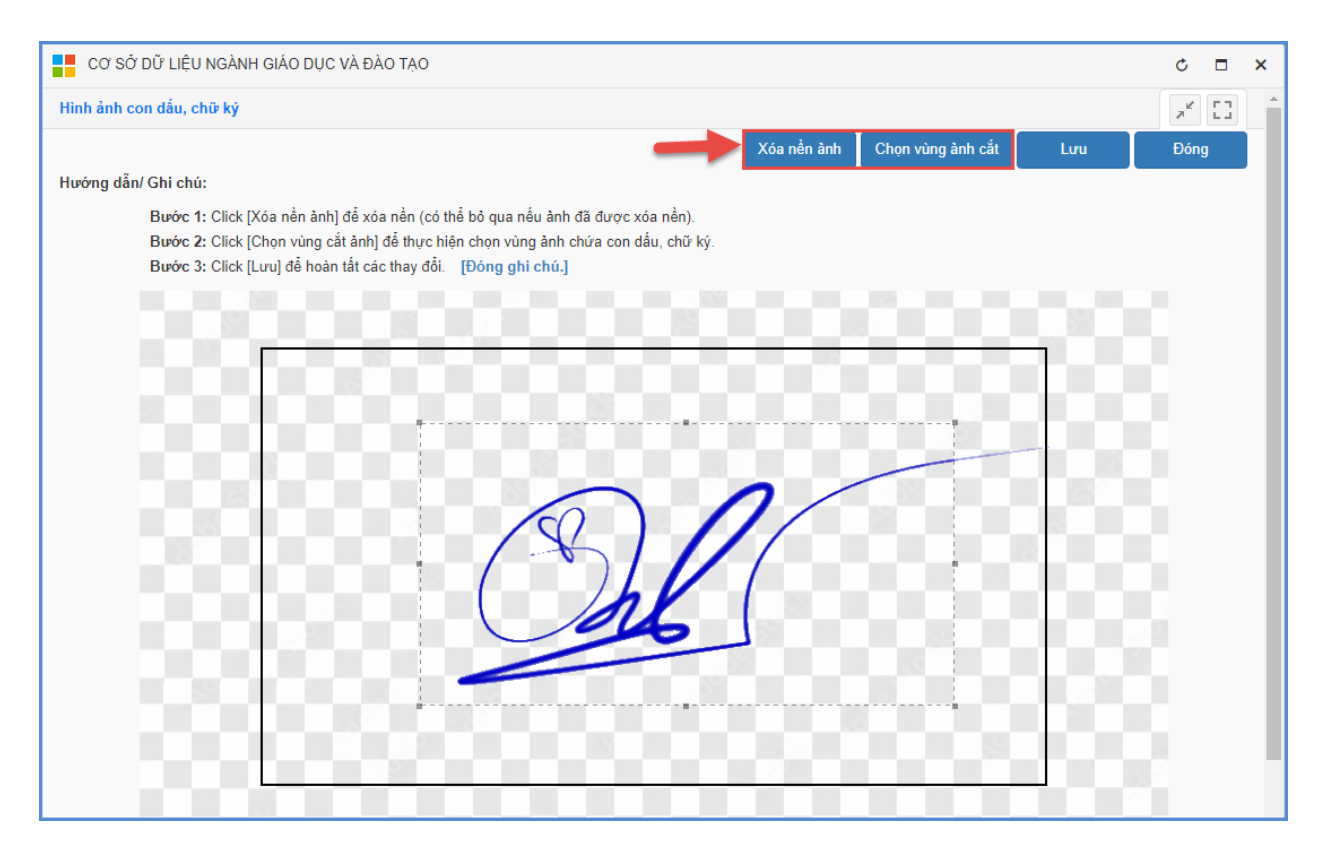

#### <span id="page-10-0"></span>**1.3. Duyệt tài khoản ký**

**Mô tả:** Chức năng này hỗ trợ nhà trường xét duyệt tài khoản ký đối với những tài khoản đã thực hiện đăng ký tại mục **1.2. Giáo viên đăng ký tài khoản ký** và phân quyền nhân sự đóng dấu học bạ và sổ điểm điện tử.

### <span id="page-10-1"></span>**1.3.1. Xét duyệt tài khoản đăng ký**

**Mô tả:** Chức năng này hỗ trợ nhà trường xét duyệt tài khoản ký cho CBQL/giáo viên đã đăng ký tài khoản trực tiếp tại mục **1.2. Giáo viên đăng ký tài khoản ký**.

#### **Các bước thực hiện:**

**Bước 1:** Tại phần mềm **[Quản lý học bạ và sổ điểm điện tử],** kích chọn mục **1. Hệ thống/ 1.3. Duyệt tài khoản ký.**

**Bước 2**: Tích chọn ô vuông trước thông tin tài khoản nhân sự cần duyệt hoặc tích chọn ô vuông trên cùng để chọn tất cả nhân sự và kích nút **[Duyệt tài khoản đăng ký].**

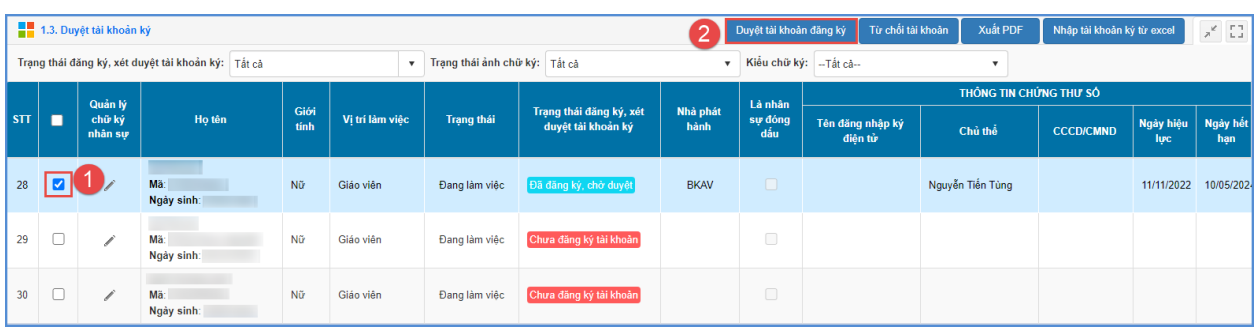

# <span id="page-11-0"></span>**1.3.2. Phân quyền đóng dấu**

**Mô tả:** Chức năng này hỗ trợ nhà trường phân quyền cho nhân sự trong trường thực hiện chức năng đóng dấu.

**Các bước thực hiện:**

**Bước 1:** Tại phần mềm **[Quản lý học bạ và sổ điểm điện tử],** kích chọn mục **1. Hệ thống/ 1.3. Duyệt tài khoản ký.**

**Bước 2**: Kích biểu tượng cái bút trước thông tin tài khoản nhân sự tại cột **Quản lý chữ ký nhân sự**.

**Bước 3:** Giao diện thông tin chữ ký số nhân sự hiển thị, QTV tích ô vuông tại dòng **Đóng dấu** và kích nút **[Lưu]** để lưu lại.

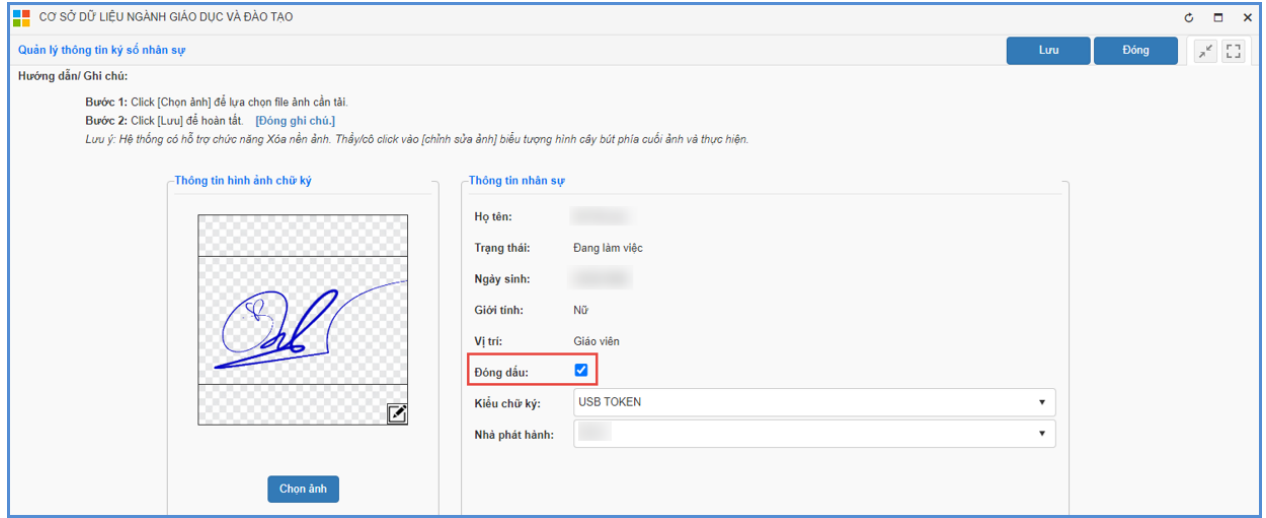

### <span id="page-11-1"></span>**2. Học bạ điện tử**

**Mô tả:** Chức năng này hỗ trợ nhà trường thực hiện khai thác ký duyệt học bạ điện tử trên phần mềm CSDL ngành.

### <span id="page-11-2"></span>**2.1. Tạo học bạ**

Mô tả: Chức năng này hỗ trợ đơn vị nhà trường tạo học ba cho học sinh đối với các lớp đã hoàn thành tính tổng kết tại phần mềm [**Quản lý giáo dục…]**.

**Các bước thực hiện**:

**Bước 1:** Tại phần mềm **[Quản lý học bạ và sổ điểm điện tử],** kích chọn mục **2. Học bạ điện tử/ 2.1. Tạo học bạ.**

**Bước 2:** Chọn khối, lớp cần tạo học bạ.

**Bước 3:** Tích chọn ô vuông trước tên học sinh cần tạo học bạ hoặc tích ô vuông trên cùng để chọn tất cả học sinh.

**Bước 4:** Kích nút **[Tạo học bạ].**

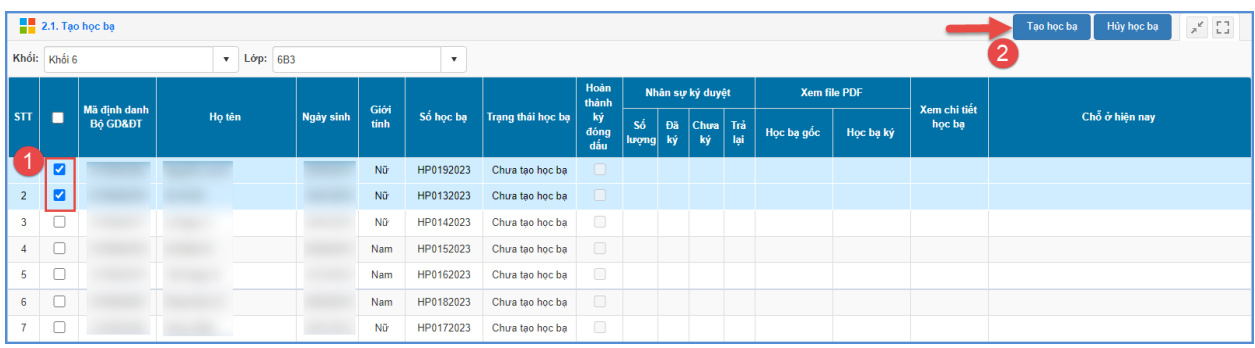

**Bước 5:** Hệ thống thông báo: *Bạn chắc chắn muốn tạo học bạ cho những học sinh đang chọn?*, kích **[OK]** để xác nhận.

# <span id="page-12-0"></span>**2.2. Giáo viên bộ môn ký duyệt**

**Mô tả:** Chức năng này hỗ trợ giáo viên bộ môn rà soát, ký duyệt học bạ cho học sinh.

# **Các bước thực hiện:**

**Bước 1:** Tại phần mềm **[Quản lý học bạ và sổ điểm điện tử]**, kích chọn mục **2.Học bạ điện tử/ 2.2. Giáo viên bộ môn ký duyệt.**

**Bước 2:** Tích chọn ô vuông trước học bạ cần ký hoặc chọn tất cả sau đó kích nút **[Ký học bạ]**.

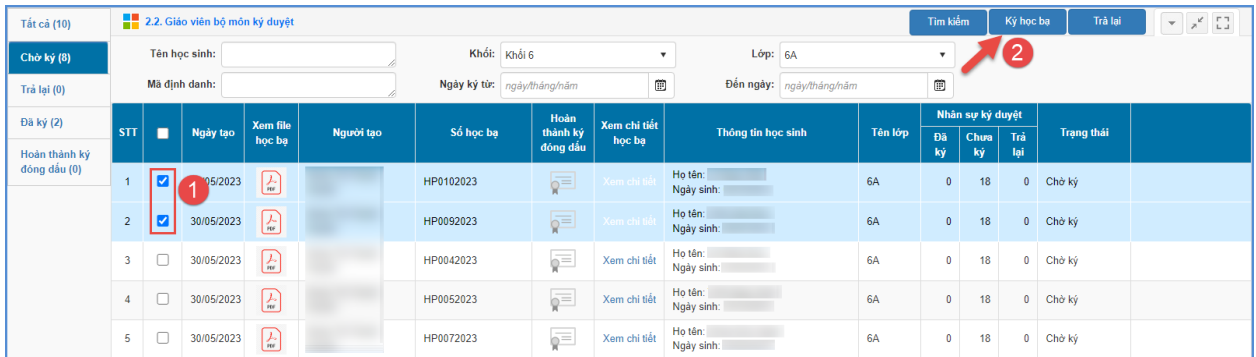

**Bước 3:** Chọn và nhập mật khẩu đăng nhập chứng thư số

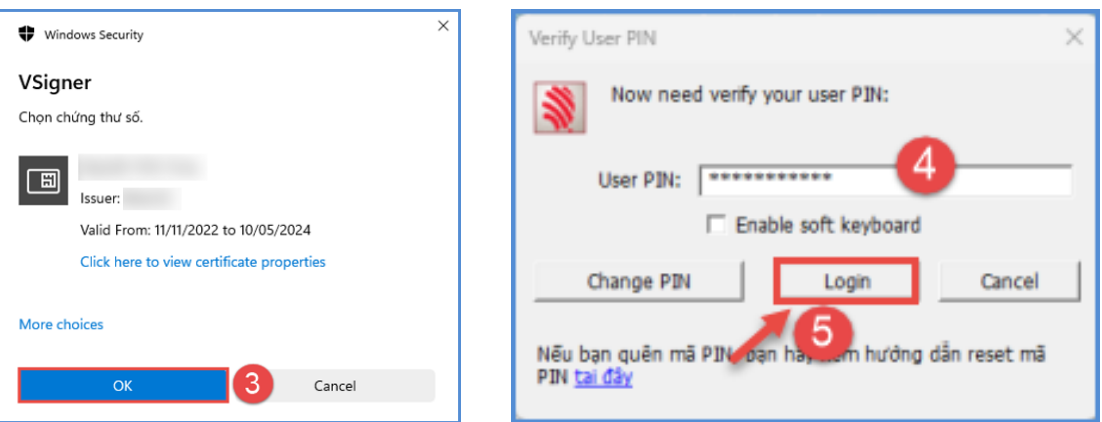

**Lưu ý:** Với phần mềm chữ ký số của nhà phát hành khác nhau, giao diện đăng nhập và ký sẽ hiển thị khác nhau.

**Bước 4:** Hệ thống thông báo đã ký thành công, kích nút **[Đóng]** để hoàn thành.

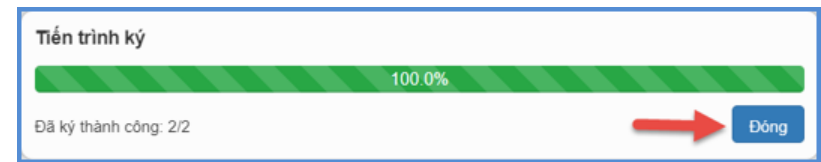

Trường hợp học bạ của học sinh có sự sai sót về hồ sơ hay điểm số, giáo viên thực hiện trả lại hồ sơ để nhà trường kiểm tra lại.

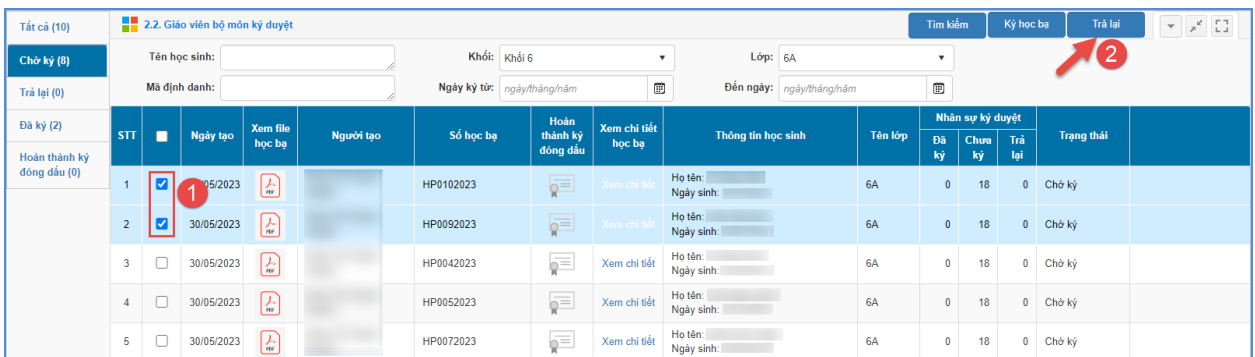

Nhập lý do trả lại học bạ và kích nút **[Trả lại học bạ]**

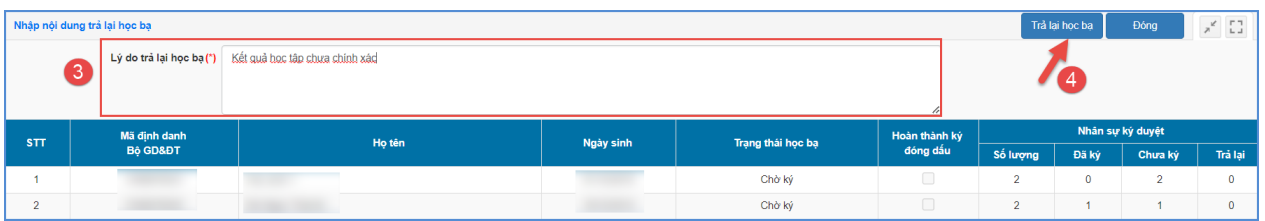

# <span id="page-13-0"></span>**2.3. Giáo viên chủ nhiệm ký duyệt**

**Mô tả:** Chức năng này hỗ trợ giáo viên chủ nhiệm rà soát, ký duyệt học bạ cho học sinh lớp chủ nhiệm. Chức năng này được thực hiện sau khi tất cả giáo viên bộ môn đã thực hiện ký duyệt học bạ.

**Các bước thực hiện:** Giáo viên chủ nhiệm thực hiện thao tác tại phần mềm **[Quản lý học bạ và sổ điểm điện tử]**, mục **2. Học bạ điện tử/ 2.3. Giáo viên chủ nhiệm ký duyệt**, cách thức thực hiện tương tự giáo viên bộ môn ký duyệt.

#### <span id="page-14-0"></span>**2.4. Lãnh đạo ký duyệt**

**Mô tả:** Chức năng này hỗ trợ CBQL nhà trường thực hiện ký học bạ sau khi giáo viên bộ môn và giáo viên chủ nhiệm hoàn thiện ký học bạ cho học sinh.

**Các bước thực hiện:** CBQL nhà trường thực hiện thao tác tại phần mềm **[Quản lý học bạ và sổ điểm điện tử]**, mục **2.Học bạ điện tử/ 2.4. Lãnh đạo ký duyệt**, cách thức thực hiện tương tự giáo viên bộ môn ký duyệt.

# <span id="page-14-1"></span>**2.5. Đóng dấu phát hành**

**Mô tả:** Chức năng này dành cho nhà trường thực hiện đóng dấu học bạ sau khi hoàn tất thao tác ký duyệt học bạ. Chức năng này chỉ hỗ trợ đối với tài khoản nhân sự được phân quyền đóng dấu tại mục **1.3. Duyệt tài khoản ký**.

**Các bước thực hiện:** Nhân sự được phân quyền đóng dấu thực hiện thao tác tại phần mềm **[Quản lý học bạ và sổ điểm điện tử]**, mục **2. Học bạ điện tử/ 2.5. Đóng dấu phát hành**, cách thức thực hiện tương tự giáo viên và lãnh đạo ký duyệt.

### <span id="page-14-2"></span>**2.6. Xác nhận hoàn thành – gửi học bạ**

### <span id="page-14-3"></span>**2.6.1. Xác nhận hoàn thành**

**Mô tả:** Chức năng này hỗ trợ nhà trường xác nhận hoàn thành ký, đóng dấu học bạ.

### **Các bước thực hiện:**

**Bước 1:** Tại phần mềm **[Quản lý học bạ và sổ điểm điện tử],** kích chọn mục **2. Học bạ điện tử/ 2.6. Xác nhận hoàn thành học bạ/ 2.6.1. Xác nhận hoàn thành học bạ**.

**Bước 2:** Tích chọn Lớp đã hoàn thành ký duyệt – đóng dấu.

**Bước 3:** Kích nút [**Cập nhật**] để lưu dữ liệu.

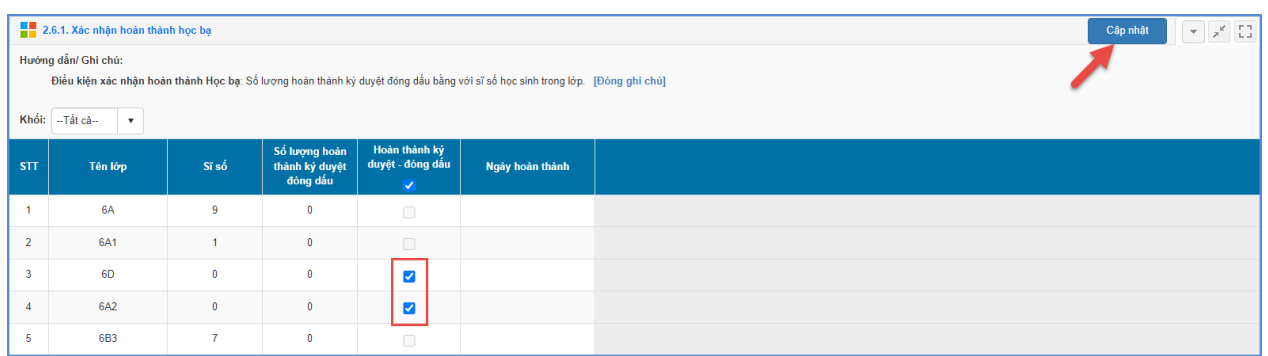

# <span id="page-15-0"></span>**2.6.2. Gửi học bạ**

**Mô tả:** Chức năng này hỗ trợ nhà trường thực hiện gửi học bạ học sinh lên cấp quản lý.

**Các bước thực hiện:**

**Bước 1:** Tại phần mềm **[Quản lý học bạ và sổ điểm điện tử],** kích chọn mục **2. Học bạ điện tử/ 2.6. Xác nhận hoàn thành học bạ/ 2.6.2. Gửi học bạ.**

**Bước 2:** Kích nút [**Gửi học bạ**] để gửi dữ liệu.

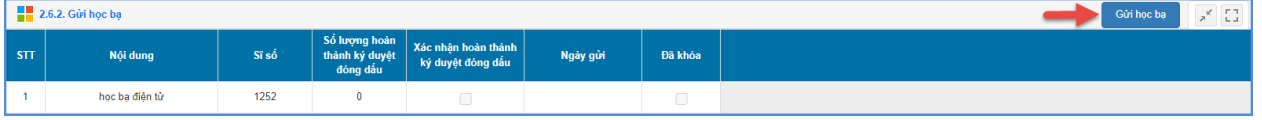

### <span id="page-15-1"></span>**2.7. Tra cứu học bạ**

**Mô tả:** Chức năng này hỗ trợ quản trị viên nhà trường tra cứu học bạ điện tử của học sinh toàn trường.

### **Các bước thực hiện:**

**Bước 1:** Tại phần mềm **[Quản lý học bạ và sổ điểm điện tử],** kích chọn mục **2. Học bạ điện tử/ 2.7. Tra cứu học bạ.**

**Bước 2:** Chọn các thông tin tìm kiếm: Khối, Lớp, Tên học sinh,

**Bước 3:** Kích nút **[Tìm kiếm].**

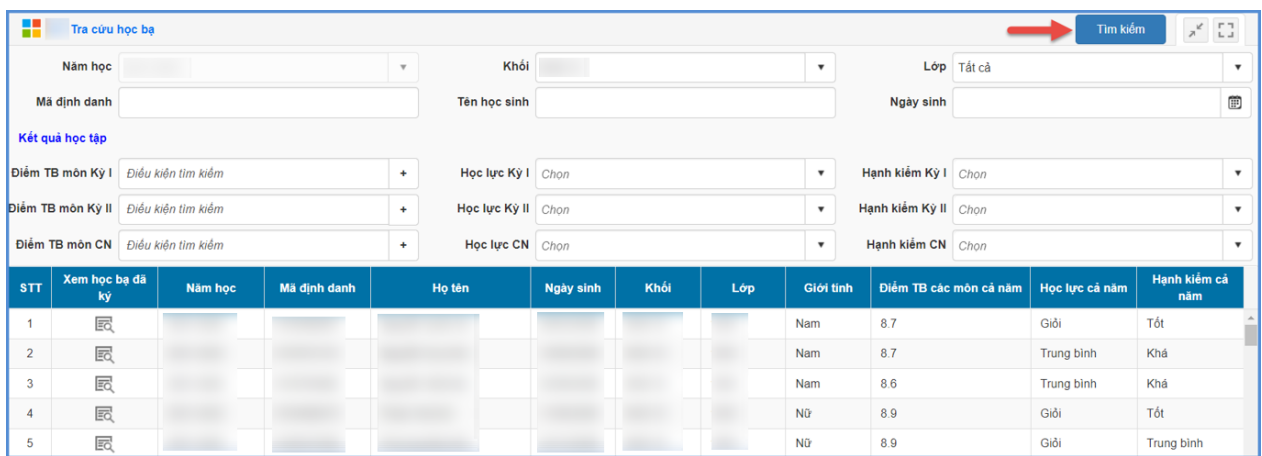

# <span id="page-16-0"></span>**2.8. Quản lý hủy duyệt học bạ**

**Mô tả:** Chức năng này hỗ trợ nhà trường thực hiện hủy duyệt học bạ do CBQL, giáo viên trả về.

### **Các bước thực hiện:**

**Bước 1:** Tại phần mềm **[Quản lý học bạ và sổ điểm điện tử],** kích chọn mục **2. Học bạ điện tử/ 2.8. Quản lý hủy duyệt học bạ.**

**Bước 2:** Kích chọn Khối, Lớp.

**Bước 3:** Tích chọn biểu tượng ô vuông trắng trước học bạ cần hủy, hoặc tích chọn ô vuông trên cùng để chọn tất cả sau đó kích nút **[Hủy học bạ]**.

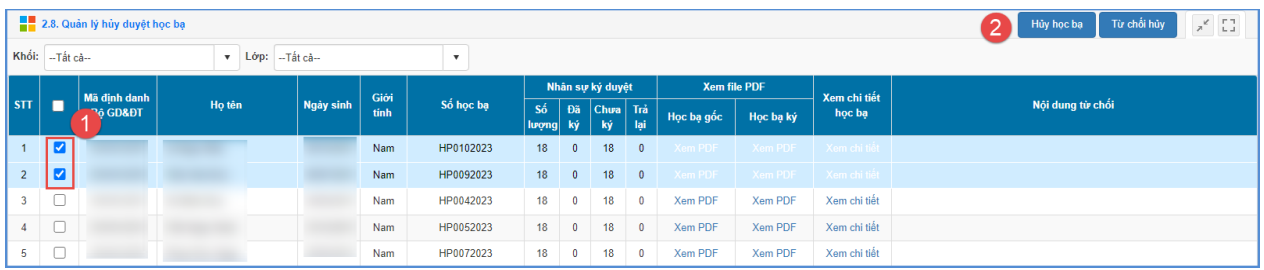

# <span id="page-16-1"></span>**3. Sổ điểm điện tử**

**Mô tả:** Chức năng này hỗ trợ nhà trường thực hiện khai thác ký duyệt sổ điểm điện tử trên phần mềm CSDL ngành.

### <span id="page-16-2"></span>**3.1. Tạo sổ điểm.**

**Mô tả:** Chức năng này hỗ trợ đơn vị nhà trường tạo sổ điểm điện tử đối với các lớp đã hoàn thành tính tổng kết tại phần mềm [**Quản lý giáo dục…]**.

### **Các bước thực hiện**:

**Bước 1:** Tại phần mềm **[Quản lý học bạ và sổ điểm điện tử],** kích chọn mục **3. Sổ điểm điện tử/ 3.1. Tạo sổ điểm.**

**Bước 2:** Chọn khối cần tạo sổ điểm.

**Bước 3:** Tích chọn ô vuông trước tên lớp cần tạo sổ điểm hoặc tích ô vuông trên cùng để chọn tất cả các lớp trong khối học đó.

**Bước 4:** Kích nút **[Tạo sổ điểm].**

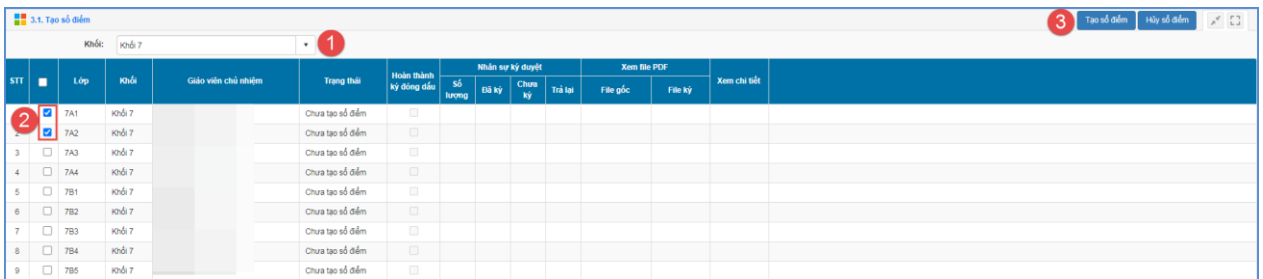

**Bước 5:** Hệ thống thông báo: *Bạn chắc chắn muốn tạo sổ điểm cho những lớp đang chọn*, kích **[OK]** để xác nhận.

# <span id="page-17-0"></span>**3.2. Giáo viên bộ môn ký duyệt**

**Mô tả:** Chức năng này hỗ trợ giáo viên bộ môn rà soát, ký duyệt sổ điểm cho lớp được phân công giảng dạy.

### **Các bước thực hiện:**

**Bước 1:** Tại phần mềm **[Quản lý học bạ và sổ điểm điện tử],** kích chọn mục **3. Sổ điểm điện tử/ 3.2. Giáo viên bộ môn ký duyệt.**

**Bước 2:** Tích chọn ô vuông trước sổ điểm cần ký hoặc chọn tất cả sau đó kích nút **[Ký sổ điểm]**.

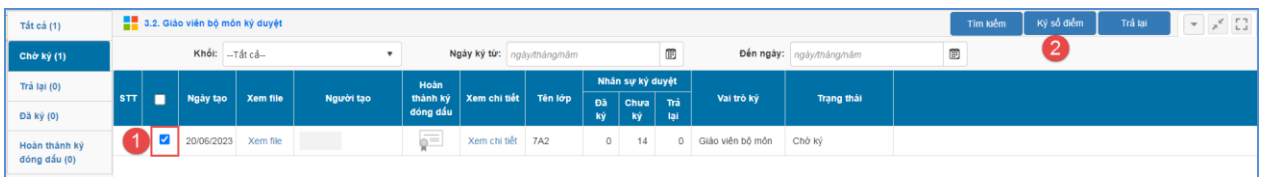

**Bước 3:** Chọn và nhập mật khẩu đăng nhập chứng thư số

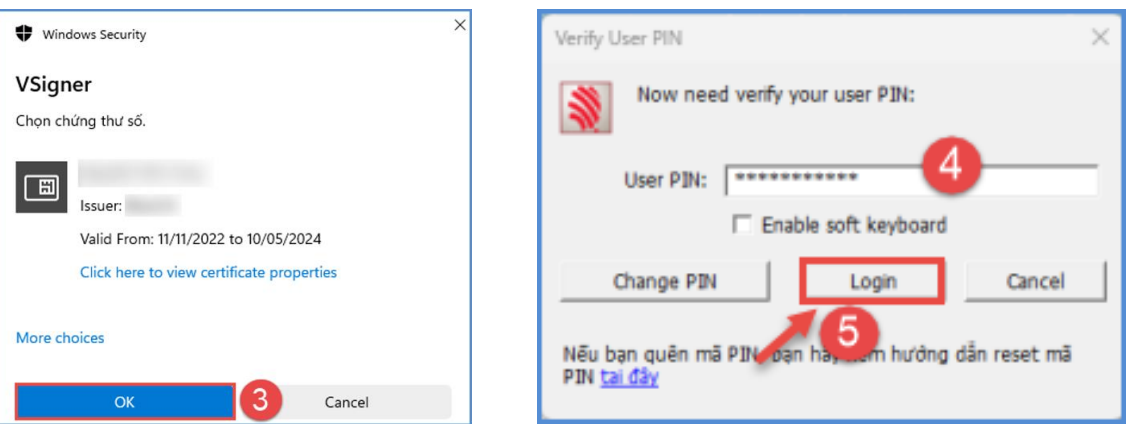

**Lưu ý:** Với phần mềm chữ ký số của nhà phát hành khác nhau, giao diện đăng nhập và ký sẽ hiển thị khác nhau.

**Bước 4:** Hệ thống thông báo đã ký thành công, kích nút **[Đóng]** để hoàn thành.

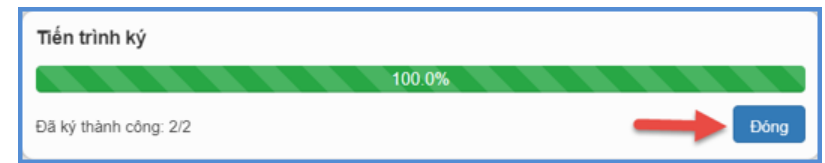

Trường hợp sổ điểm của lớp có sự sai sót về hồ sơ hay điểm số, giáo viên thực hiện trả lại hồ sơ để nhà trường kiểm tra lại.

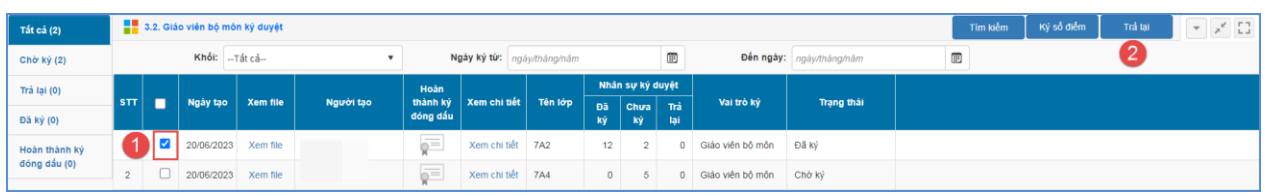

# <span id="page-18-0"></span>**3.3. Giáo viên chủ nhiệm ký duyệt**

**Mô tả:** Chức năng này hỗ trợ giáo viên chủ nhiệm rà soát, ký duyệt cho lớp được phân công chủ nhiệm. Chức năng này được thực hiện sau khi tất cả giáo viên bộ môn đã thực hiện ký duyệt học bạ.

**Các bước thực hiện:** Giáo viên chủ nhiệm thực hiện thao tác tại phần mềm **[Quản lý học bạ và sổ điểm điện tử]**, mục **3. Sổ điểm điện tử/ 3.3. Giáo viên chủ nhiệm ký duyệt**, cách thức thực hiện tương tự giáo viên bộ môn ký duyệt.

# <span id="page-18-1"></span>**3.4. Lãnh đạo ký duyệt**

**Mô tả:** Chức năng này hỗ trợ CBQL nhà trường thực hiện ký sổ điểm sau khi giáo viên bộ môn và giáo viên chủ nhiệm hoàn thiện ký sổ điểm cho lớp.

**Các bước thực hiện:** CBQL nhà trường thực hiện thao tác tại phần mềm **[Quản lý học bạ và sổ điểm điện tử]**, mục **3. Sổ điểm điện tử/ 3.4. Lãnh đạo ký duyệt**, cách thức thực hiện tương tự giáo viên bộ môn ký duyệt.

# <span id="page-19-0"></span>**3.5. Đóng dấu phát hành**

**Mô tả:** Chức năng này dành cho nhà trường thực hiện đóng dấu sổ điểm sau khi hoàn tất thao tác ký duyệt sổ điểm. Chức năng này chỉ hỗ trợ đối với tài khoản nhân sự được phân quyền đóng dấu tại mục **1.3. Duyệt tài khoản ký**.

**Các bước thực hiện:** Nhân sự được phân quyền đóng dấu thực hiện thao tác tại phần mềm **[Quản lý học bạ và sổ điểm điện tử]**, mục **3. Sổ điểm điện tử/ 3.5. Đóng dấu phát hành**, cách thức thực hiện tương tự giáo viên và lãnh đạo ký duyệt.

# <span id="page-19-1"></span>**3.6. Xác nhận hoàn thành sổ điểm**

### <span id="page-19-2"></span>**3.6.1. Xác nhận hoàn thành sổ điểm**

**Mô tả:** Chức năng này hỗ trợ nhà trường xác nhận hoàn thành ký, đóng dấu sổ điểm điện tử.

### **Các bước thực hiện:**

**Bước 1:** Tại phần mềm **[Quản lý học bạ và sổ điểm điện tử],** kích chọn mục **3. Sổ điểm điện tử/ 3.6.1. Xác nhận hoàn thành sổ điểm**

**Bước 2:** Tích chọn Lớp đã hoàn thành ký duyệt – đóng dấu.

**Bước 3:** Kích nút **[Cập nhật]** để lưu dữ liệu.

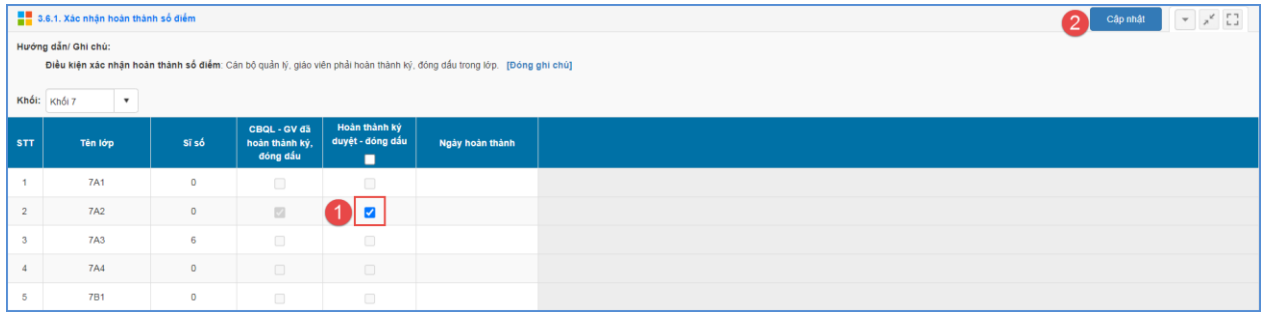

# <span id="page-19-3"></span>**3.6.2. Gửi sổ điểm lên cấp trên**

**Mô tả:** Chức năng này hỗ trợ nhà trường thực hiện gửi sổ điểm điện tử các lớp lên cấp quản lý

# **Các bước thực hiện:**

**Bước 1:** Tại phần mềm **[Quản lý học bạ và sổ điểm điện tử],** kích chọn mục **3. Sổ điểm điện tử/ 3.6.2. Gửi sổ điểm lên cấp trên**

**Bước 2:** Kích nút **[Gửi sổ điểm]** để gửi dữ liệu

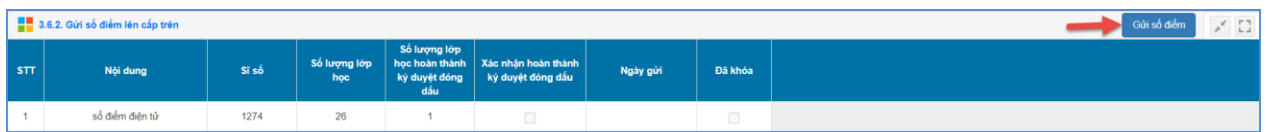

# <span id="page-20-0"></span>**3.7. Tra cứu sổ điểm**

**Mô tả:** Chức năng này hỗ trợ quản trị viên nhà trường tra cứu sổ điểm điện tử của các lớp trong trường.

## **Các bước thực hiện:**

**Bước 1:** Tại phần mềm **[Quản lý học bạ và sổ điểm điện tử],** kích chọn mục **3. Sổ điểm điện tử/ 3.7. Tra cứu sổ điểm.**

**Bước 2:** Chọn các thông tin tìm kiếm: Khối, Lớp.

# **Bước 3:** Kích nút **[Tìm kiếm].**

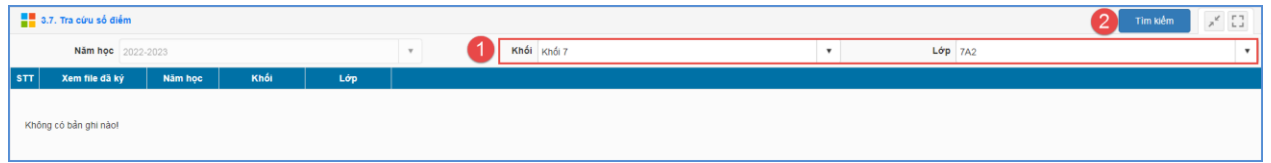

# <span id="page-20-1"></span>**3.8. Quản lý hủy duyệt sổ điểm.**

**Mô tả:** Chức năng này hỗ trợ nhà trường thực hiện hủy duyệt sổ điểm do CBQL, giáo viên trả về.

### **Các bước thực hiện:**

**Bước 1:** Tại phần mềm **[Quản lý học bạ và sổ điểm điện tử],** kích chọn mục **3. Sổ điểm điện tử/ 3.8. Quản lý hủy duyệt sổ điểm**

**Bước 2:** Kích chọn Khối, Lớp.

**Bước 3:** Tích chọn biểu tượng ô vuông trắng trước sổ điểm cần hủy, hoặc tích chọn ô vuông trên cùng để chọn tất cả sau đó kích nút **[Hủy sổ điểm]**.

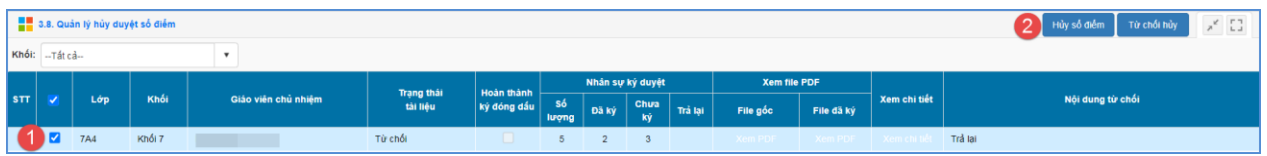

# <span id="page-21-1"></span><span id="page-21-0"></span>**III. Ký duyệt học bạ và sổ điểm điện tử bằng kiểu chữ ký dùng REMOTE SIGNING 1. Hệ thống**

# <span id="page-21-2"></span>**1.1 Quản lý con dấu của trường**

**Mô tả:** Chức năng này hỗ trợ Quản trị viên, CBQL nhà trường quản lý, cập nhật con dấu và đăng ký tài khoản đóng dấu của trường bằng kiểu chữ ký dùng REMOTE SIGNING.

## **Các bước thực hiện:**

**Bước 1:** Tại phần mềm **[Quản lý học bạ và sổ điểm điện tử]**, kích chọn mục **1. Hệ thống/ 1.1. Quản lý con dấu trường.**

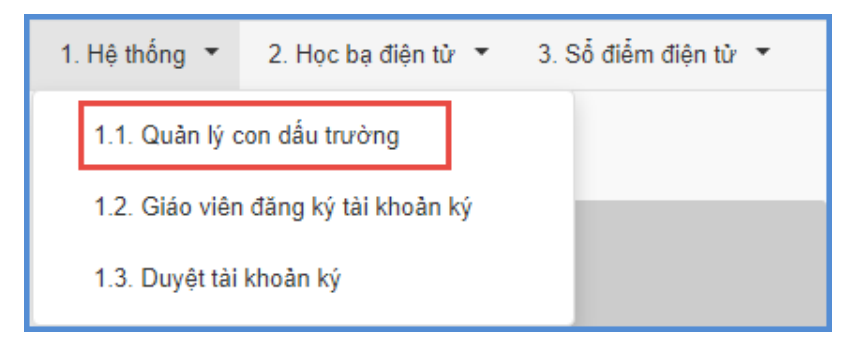

**Bước 2:** Tại **Thông tin nhà trường**, chọn kiểu chữ ký là REMOTE SIGNING và chọn nhà phát hành chữ ký số sau đó kích nút **[Đăng ký tài khoản ký].**

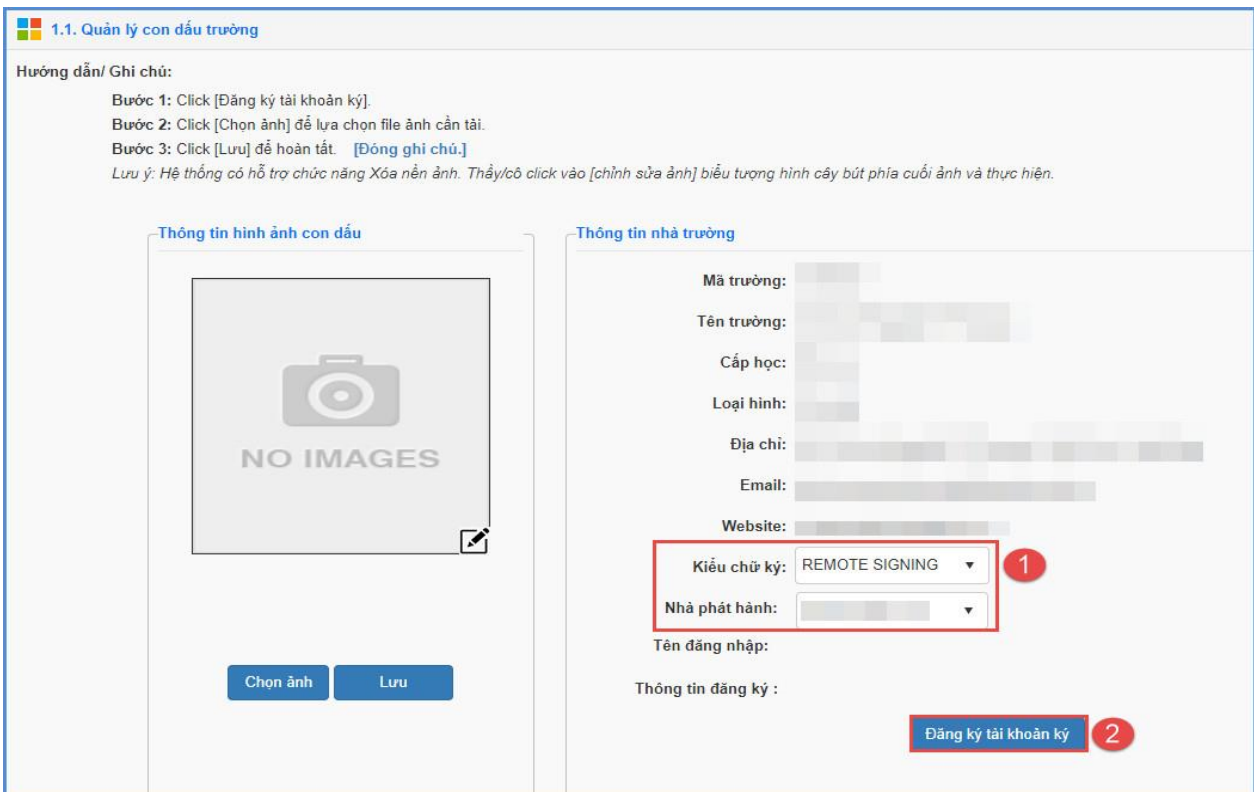

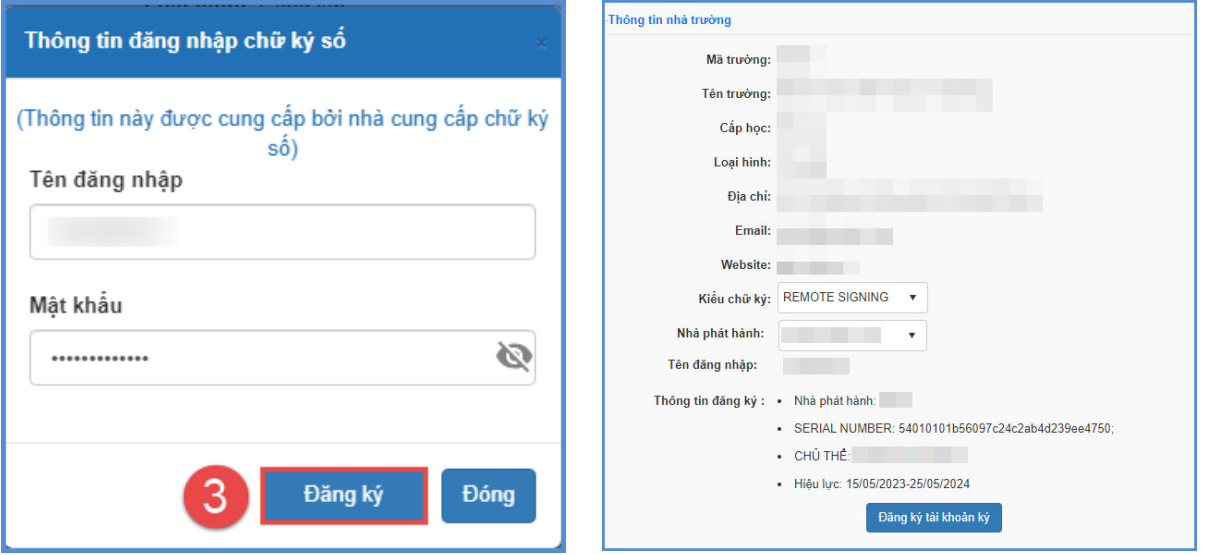

**Bước 3:** Nhập thông tin đăng nhập chữ ký số sau đó kích **[Đăng ký]** để xác nhận.

**Bước 4:** Tại **Thông tin hình ảnh con dấu**, kích nút **[Chọn ảnh]** để mở cửa sổ tìm/duyệt ảnh trên máy tính.

**Bước 5:** Kích chọn ảnh trên máy và kích **Open** để tải ảnh lên hệ thống.

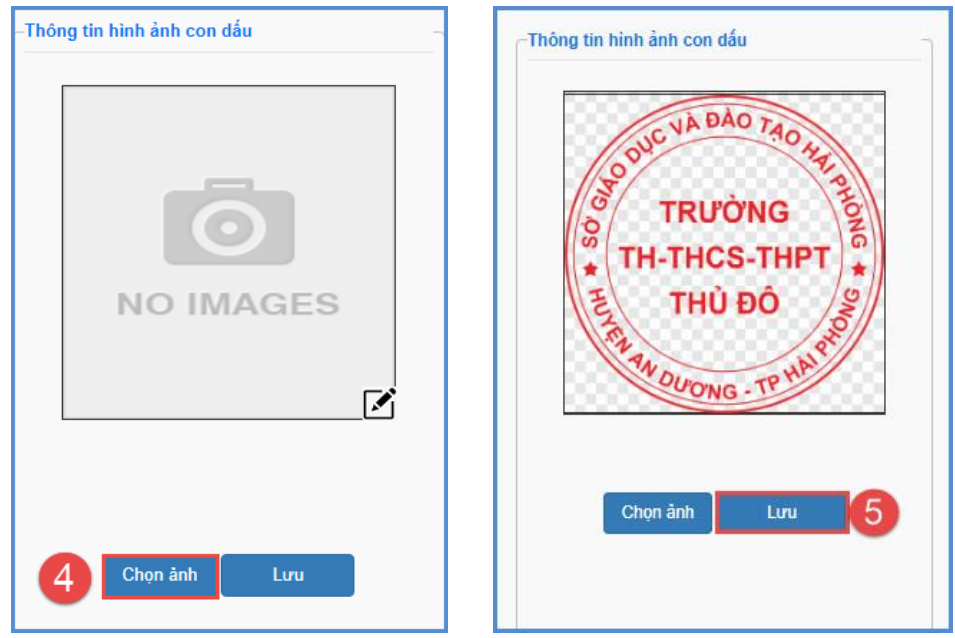

**Bước 6:** Kích nút **[Lưu]** để lưu ảnh.

**Lưu ý:** Hệ thống chỉ hỗ trợ upload ảnh có định dạng: .png

Sau khi cập nhật thành công hình ảnh con dấu, kích chọn biểu tượng để xóa nền và chỉnh sửa ảnh con dấu.

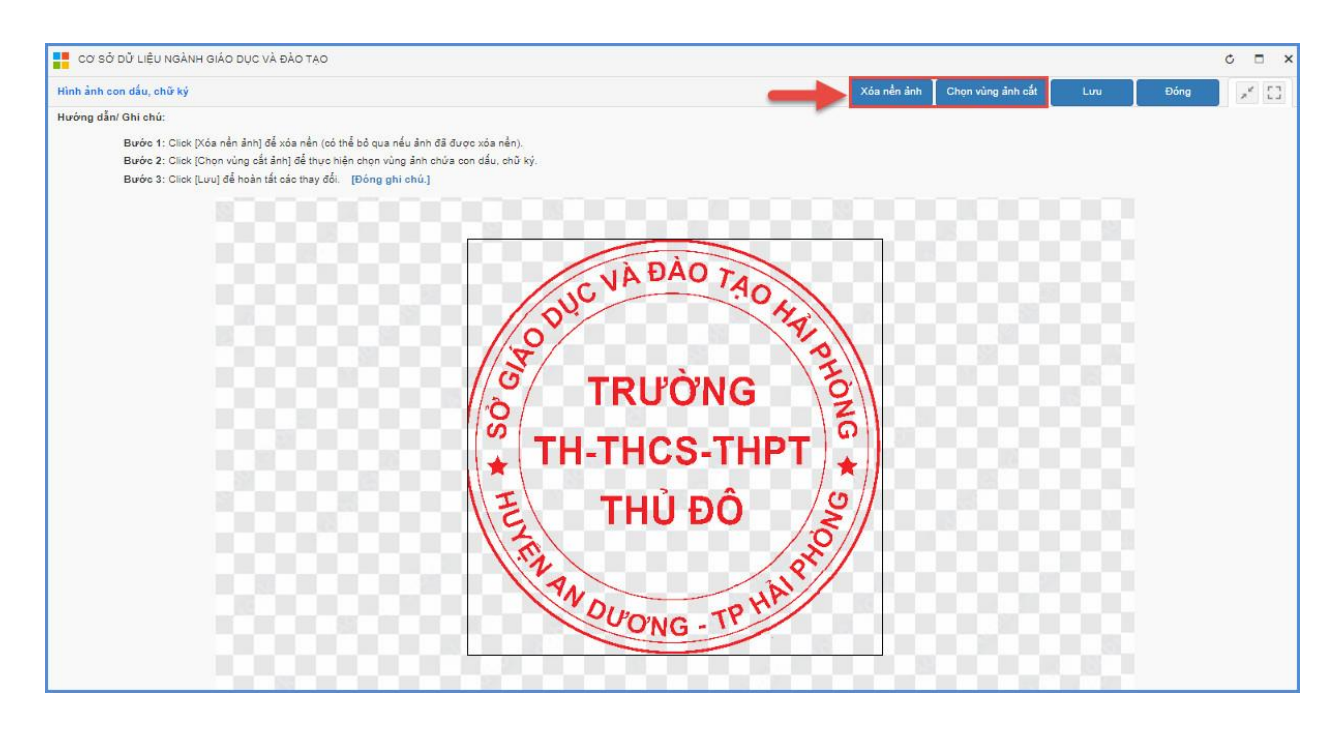

#### <span id="page-23-0"></span>**1.2. Đăng ký tài khoản ký**

Hệ thống hỗ trợ 2 cách đăng ký tài khoản:

Cách 1: Đăng ký tài khoản trực tiếp trên phần mềm

Cách 2: Đăng ký tài khoản từ excel.

# ❖ **Cách 1: Nhập đăng ký tài khoản trực tiếp trên phần mềm**

**Mô tả:** Chức năng này hỗ trợ CBQL, giáo viên nhà trường đăng ký tài khoản ký và upload ảnh chữ ký.

### **Các bước thực hiện:**

**Bước 1:** Tại phần mềm **[Quản lý học bạ và sổ điểm điện tử],** kích chọn mục **1. Hệ thống/ 1.2. Giáo viên đăng ký tài khoản ký.**

**Bước 2: Đăng ký tài khoản:** Tại phần **Thông tin đăng ký tài khoản chữ ký số**: Chọn kiểu chữ ký dùng REMOTE SIGNING và chọn nhà phát hành chữ ký số sau đó kích nút **[Đăng ký tài khoản ký].** 

**Bước 3:** Giao diện đăng ký tài khoản hiển thị, CBQL/Giáo viên nhập đầy đủ thông tin đăng ký bao gồm Tên đăng nhập và mật khẩu sau đó kích nút **[Đăng ký]**

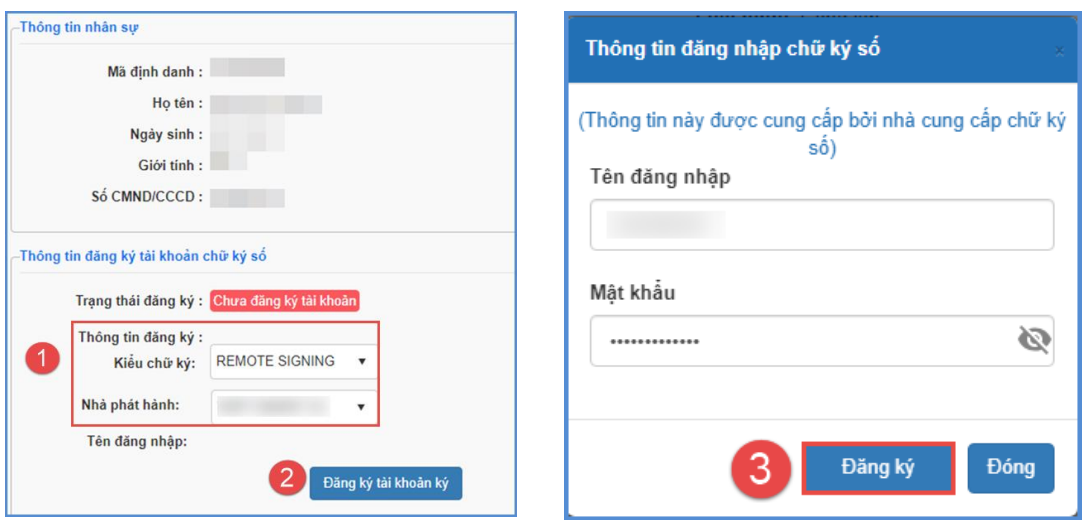

*- Hệ thống hiển thị thông báo màu xanh phía dưới góc phải với nội dung: Đăng ký thành công tài khoản, CBQL chọn đến mục 1.3 Duyệt tài khoản ký để duyệt tài khoản.*

*- Hệ thống hiển thị thông báo màu đỏ phía dưới góc phải với nội dung Lỗi: Thông tin thẻ không tồn tại hoặc không đúng, CBQL thực hiện kiểm tra lại tên đăng nhập và mật khẩu đã được cung cấp bởi nhà cung cấp chữ ký số.*

*- Tài khoản đăng ký là tài khoản được cung cấp bởi nhà cung cấp chữ ký số.*

**Bước 4: Upload ảnh ký:** Tại phần **Thông tin hình ảnh chữ ký:** Kích nút **[Chọn ảnh]** để mở cửa sổ tìm/duyệt ảnh trên máy tính, sau đó kích chọn ảnh và kích **[Open]** để tải ảnh lên hệ thống.

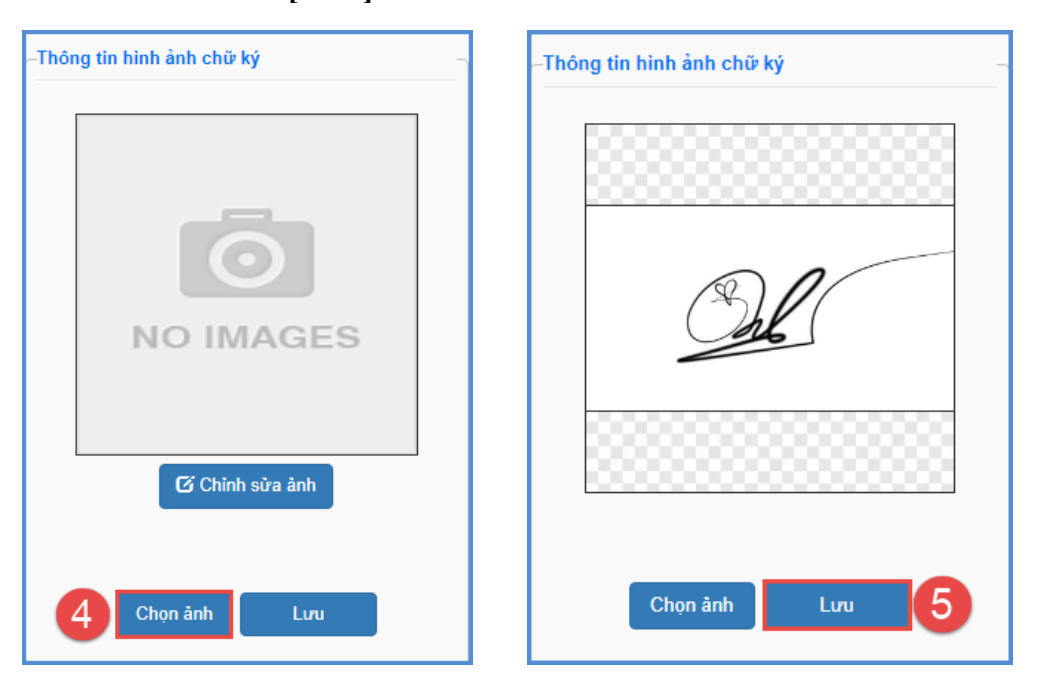

**Bước 5**: Kích nút **[Lưu]** để lưu hình ảnh.

-Thông tin hình ảnh chữ ký  $G$  Chinh sửa ảnh Chọn ảnh Lưu **E CƠ SỞ DỮ LIỆU NGÀNH GIÁO DỤC VÀ ĐÀO TẠO**  $C$   $\Box$  $\overline{\mathbf{x}}$ Hình ảnh con dấu, chữ ký  $\mathbf{x}^{\mathbf{c}}$  .  $\mathbf{L} \mathbf{T}$ Xóa nền ảnh Chọn vùng ảnh cắt Lưu Đóng Hướng dẫn/ Ghi chú: Bước 1: Click [Xóa nền ảnh] để xóa nền (có thể bỏ qua nếu ảnh đã được xóa nền). Bước 2: Click [Chọn vùng cắt ảnh] để thực hiện chọn vùng ảnh chứa con dấu, chữ ký. Bước 3: Click [Lưu] để hoàn tất các thay đổi. [Đóng ghi chú.]

Sau khi cập nhật thành công hình ảnh chữ ký, kích nút **[Chỉnh sửa ảnh]** để xóa nền và chỉnh sửa ảnh chữ ký.

#### ❖ **Cách 2: Nhập đăng ký tài khoản từ excel**

**Mô tả:** Chức năng này hỗ trợ QTV nhà trường đăng ký tài khoản ký cho nhân sự trong trường.

**Các bước thực hiện:**

**Bước 1:** Tại phần mềm **[Quản lý học bạ và sổ điểm điện tử],** kích chọn mục **1. Hệ thống/ 1.3. Duyệt tài khoản ký.**

**Bước 2:** Kích nút **[Nhập tài khoản ký từ excel],** để tải file mẫu có dữ liệu về máy tính.

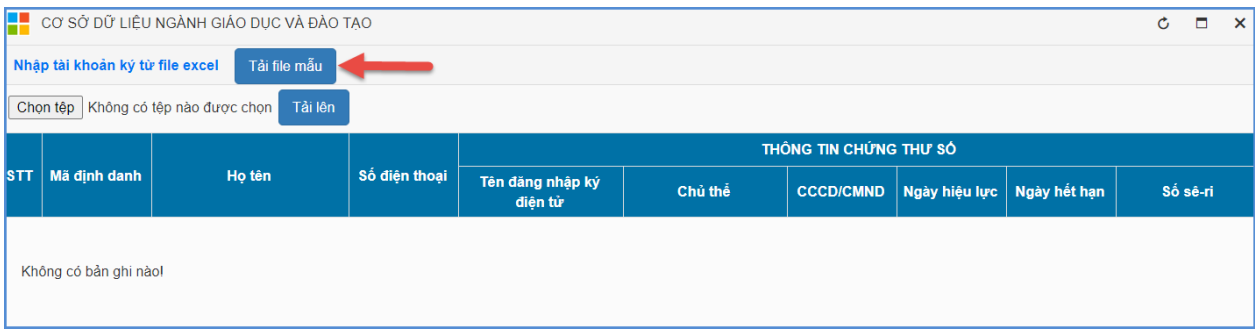

**Bước 3:** Tại cột Thông tin chứng thư số, QTV nhập thông tin chứng thư số của nhân sự đã được cung cấp bởi nhà cung cấp chữ ký số.

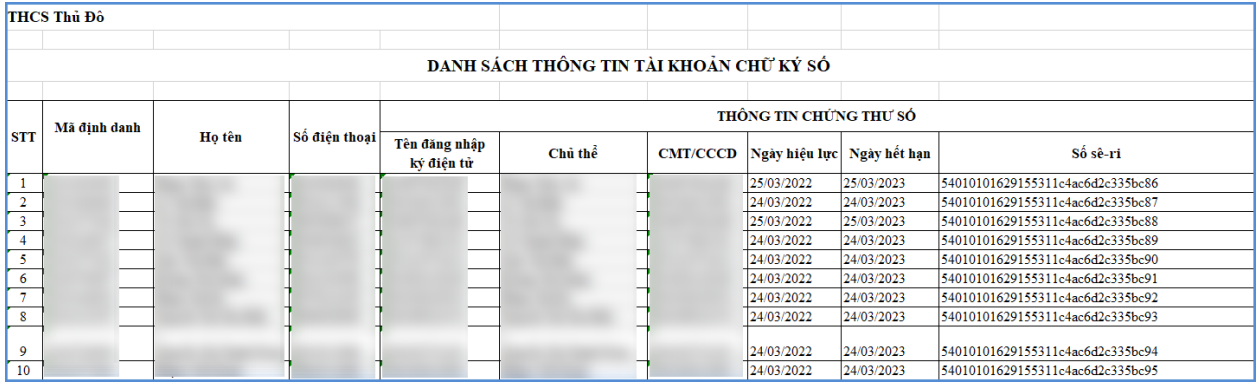

**Bước 4**: Quay lại phần mềm, kích nút **[Chọn tệp],** chọn đến file excel mẫu, kích nút **[Tải lên].**

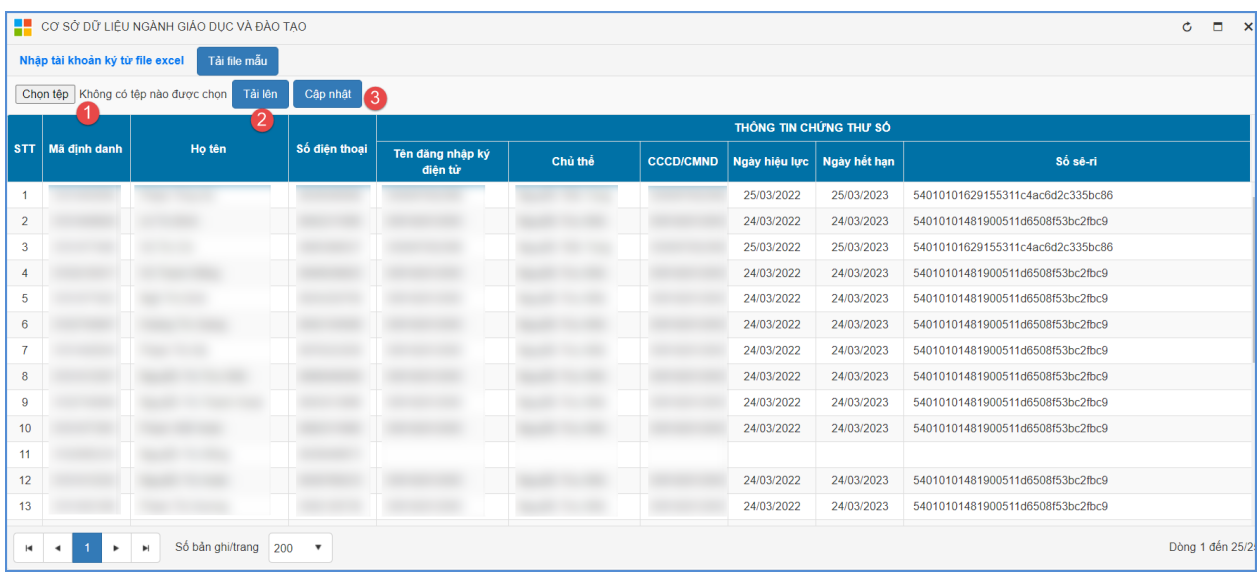

Tải và đồng bộ file excel lên phần mềm:

**Bước 5:** Kích nút **[Cập nhật]**, hệ thống thông báo: *Bạn có chắc chắn muốn cập nhật dữ liệu.* Kích **[Ok]** để đồng ý và chờ hệ thống phản hồi thông tin dữ liệu được tải lên.

- Nếu thông báo hiển thị màu xanh với nội dung: Cập nhật thành công, QTV mở lại mục **1.3 Duyệt tài khoản ký** để xem danh sách.
- Nếu thông báo hiển thị màu đỏ với nội dung: Lỗi, Nhà trường kích nút **[Bảng kết quả nhập liệu]** để xem nội dung nhập lỗi.

# <span id="page-27-0"></span>**1.3. Duyệt tài khoản ký**

**Mô tả:** Chức năng này hỗ trợ nhà trường phân quyền nhân sự đóng dấu và xét duyệt tài khoản ký đối với những tài khoản đã thực hiện đăng ký tại mục **1.2 Giáo viên đăng ký tài khoản ký**.

**Các bước thực hiện:** nhà trường thực hiện thao tác tại phần mềm **[Quản lý học bạ và sổ điểm điện tử ]** mục **1. Hệ thống/ 1.3. Duyệt tài khoản ký**, cách thức thao tác tương tự duyệt tài khoản ký đối với đơn vị sử dụng ký bằng kiểu chữ ký dùng USB TOKEN (Tại mục **[1.3. Duyệt tài khoản ký](#page-10-0)**)

### <span id="page-27-1"></span>**2. Học bạ điện tử**

**Mô tả:** Chức năng này hỗ trợ đơn vị nhà trường thực hiện khai thác ký duyệt học bạ điện tử trên phần mềm CSDL ngành.

### <span id="page-27-2"></span>**2.1 Tạo học bạ**

**Mô tả:** Chức năng này hỗ trợ đơn vị nhà trường tạo học bạ cho học sinh đối với các lớp đã hoàn thành tính tổng kết tại phần mềm [**Quản lý giáo dục…]**.

**Các bước thực hiện**: thực hiện thao tác tại phần mềm **[Quản lý học bạ và sổ điểm điện tử]** mục **2. Học bạ điện tử/ 2.1. Tạo học bạ**, cách thức thao tác tương tự đối với đơn vị sử dụng ký số bằng kiểu chữ ký dùng USB TOKEN (Tại mục **2.1. [Tạo học bạ](#page-11-2)**)

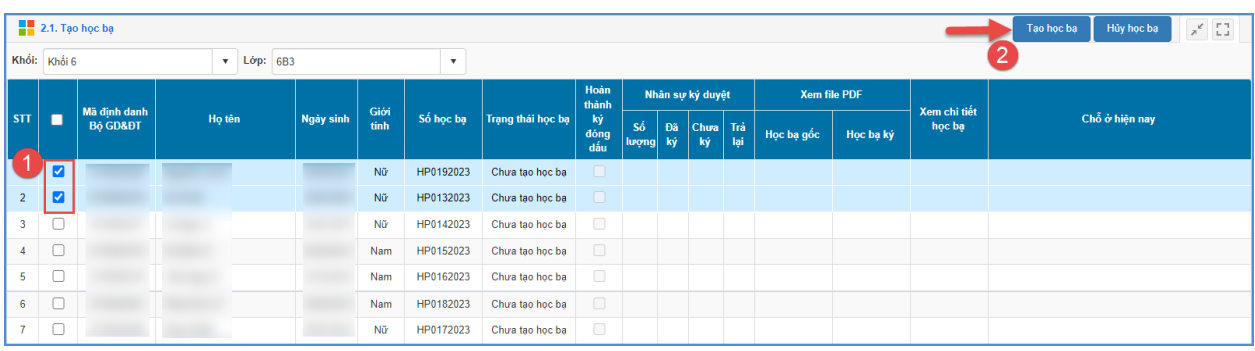

**Bước 5:** Hệ thống thông báo: *Bạn chắc chắn muốn tạo học bạ cho những học sinh đang chọn?*, kích **[OK]** để xác nhận.

#### <span id="page-28-0"></span>**2.2. Giáo viên bộ môn ký duyệt**

**Mô tả:** Chức năng này hỗ trợ giáo viên bộ môn rà soát, ký duyệt học bạ cho học sinh.

#### **Các bước thực hiện:**

**Bước 1:** Tại phần mềm **[Quản lý học bạ và sổ điểm điện tử]**, kích chọn mục **2. Học bạ điện tử/ 2.2 Giáo viên bộ môn ký duyệt.**

**Bước 2:** Tích chọn ô vuông trước học bạ cần ký hoặc chọn tất cả sau đó kích nút **[Ký học bạ]**.

| Tất cả (10)   | 2.2. Giáo viên bộ môn ký duyệt   |                         |            |                        |           |           |                                  |              |                          |  |                |                  | Tim kiếm    | Ký học bạ      | Trà lại           | $\mathbf{v} = \mathbf{x}^{\mathbf{c}}$ . $\mathbf{L}$ |  |
|---------------|----------------------------------|-------------------------|------------|------------------------|-----------|-----------|----------------------------------|--------------|--------------------------|--|----------------|------------------|-------------|----------------|-------------------|-------------------------------------------------------|--|
| Chờ ký (8)    | Tên học sinh:                    |                         |            |                        |           |           | Khối: Khối 6                     |              | Lớp: 6A<br>$\mathbf{v}$  |  |                |                  |             |                |                   |                                                       |  |
| Trà lại (0)   | Mã định danh:                    |                         |            |                        |           |           | Ngày ký từ: ngày/tháng/năm       | ▥            | Đến ngày: ngày/tháng/năm |  |                | ®                |             |                |                   |                                                       |  |
| Đã ký (2)     | Xem file<br>STT<br>Ngày tạo<br>П |                         |            |                        | Người tạo | Số học bạ | Hoàn<br>thành ký                 | Xem chi tiết | Thông tin học sinh       |  | <b>Tên lớp</b> | Nhân sự ký duyệt |             |                | <b>Trạng thái</b> |                                                       |  |
| Hoàn thành ký |                                  |                         |            | học bạ                 |           |           | đóng dấu                         | học bạ       |                          |  |                | Đã<br>ký         | Chura<br>ký | Trà<br>lại     |                   |                                                       |  |
| đóng dấu (0)  |                                  | $\overline{\mathbf{v}}$ | 105/2023   | 固                      |           | HP0102023 | 肩                                | Xem chi tie  | Ho tên:<br>Ngày sinh:    |  | <b>6A</b>      | $\overline{0}$   | 18          | $\overline{0}$ | Chở ký            |                                                       |  |
|               | $\overline{2}$                   | ø                       | 30/05/2023 | $\left  \cdot \right $ |           | HP0092023 | 肩                                | Xem chi tié  | Ho tên:<br>Ngày sinh:    |  | <b>6A</b>      | $\overline{0}$   | 18          |                | 0 Chở ký          |                                                       |  |
|               | $\overline{\mathbf{3}}$          |                         | 30/05/2023 | 固                      |           | HP0042023 | $\overline{\circ}$               | Xem chi tiết | Ho tên:<br>Ngày sinh:    |  | 6A             | $\mathbf{0}$     | 18          | $\overline{0}$ | Chở ký            |                                                       |  |
|               | $\overline{4}$                   |                         | 30/05/2023 | Ŀ                      |           | HP0052023 | $\overline{\mathbf{r}^{\equiv}}$ | Xem chi tiết | Ho tên:<br>Ngày sinh:    |  | <b>6A</b>      | 0                | 18          | $\overline{0}$ | Chở ký            |                                                       |  |
|               | $\overline{5}$                   |                         | 30/05/2023 | Ŀ                      |           | HP0072023 | $\overline{\circ}$               | Xem chi tiết | Ho tên:<br>Ngày sinh:    |  | 6A             | $\bullet$        | 18          | $\bullet$      | Chở ký            |                                                       |  |

**Bước 3:** Nhập thông tin đăng nhập chữ ký số

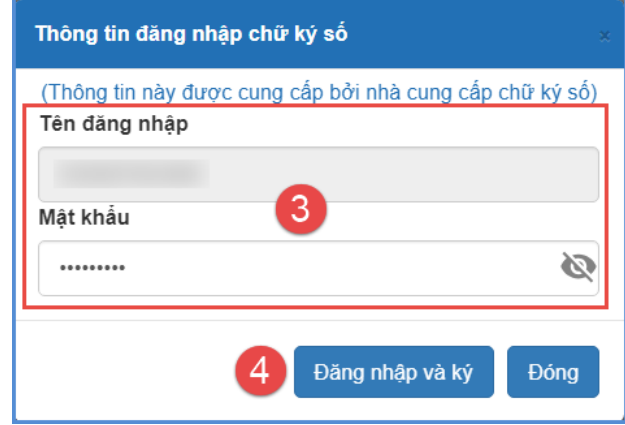

**Bước 4:** Kích nút **[Đăng nhập và ký]**, hệ thống gửi thông báo về app chữ ký số trên điện thoại của giáo viên, giáo viên vào app để xác nhận ký duyệt học bạ.

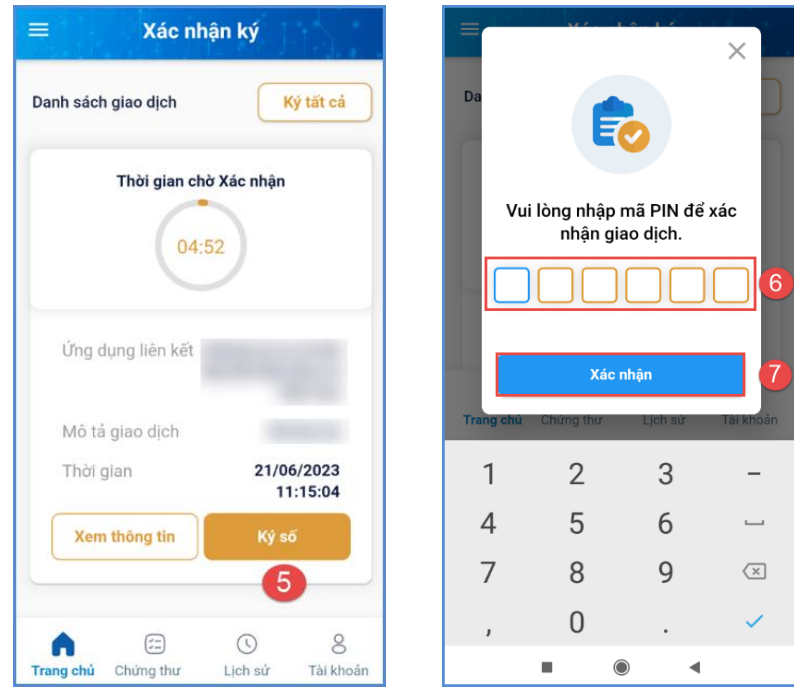

**Bước 5:** Sau khi xác nhận ký duyệt trên app chữ ký số, hệ thống thông báo đã ký thành công, kích nút **[Đóng]** để hoàn thành.

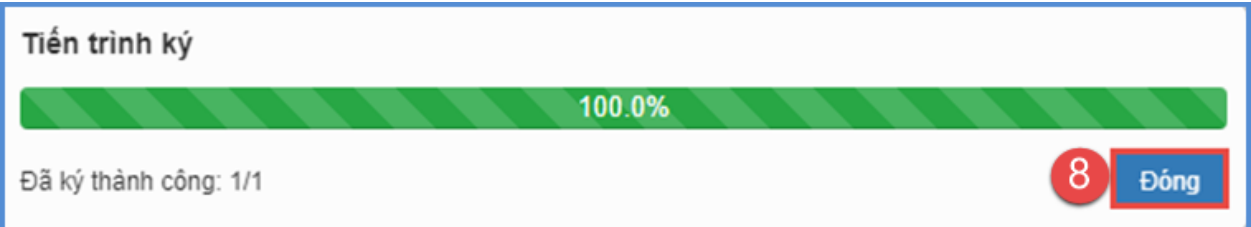

Trường hợp học bạ của học sinh có sự sai sót về hồ sơ hay điểm số, giáo viên thực hiện trả lại hồ sơ để nhà trường kiểm tra lại.

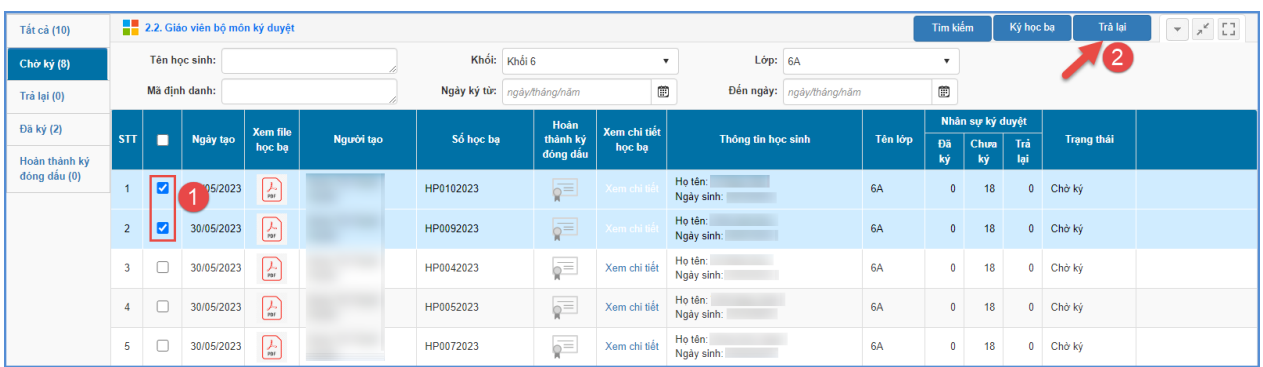

Nhập lý do trả lại học bạ và kích nút **[Trả lại học bạ]**

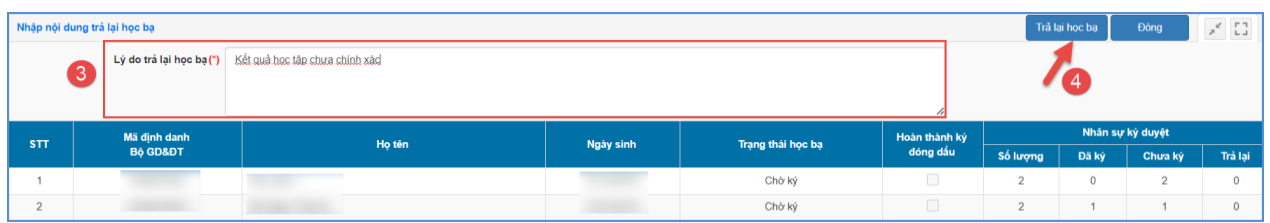

## <span id="page-30-0"></span>**2.3. Giáo viên chủ nhiệm ký duyệt**

**Mô tả:** Chức năng này hỗ trợ giáo viên chủ nhiệm rà soát, ký duyệt học ba cho học sinh lớp chủ nhiệm. Chức năng này được thực hiện sau khi tất cả giáo viên bộ môn đã thực hiện ký duyệt học bạ.

**Các bước thực hiện:** Giáo viên chủ nhiệm thực hiện thao tác tại phần mềm **[Quản lý học bạ và sổ điểm điện tử]**, mục **2. Học bạ điện tử/ 2.3. Giáo viên chủ nhiệm ký duyệt**, cách thức thực hiện tương tự giáo viên bộ môn ký duyệt.

# <span id="page-30-1"></span>**2.4. Lãnh đạo ký duyệt**

**Mô tả:** Chức năng này hỗ trợ CBQL nhà trường thực hiện ký học bạ sau khi giáo viên bộ môn và giáo viên chủ nhiệm hoàn thiện ký học bạ cho học sinh.

**Các bước thực hiện:** Giáo viên chủ nhiệm thực hiện thao tác tại phần mềm **Quản lý học bạ và sổ điểm điện tử**, mục **2.Học bạ điện tử/ 2.4. Lãnh đạo ký duyệt**, cách thức thực hiện tương tự giáo viên bộ môn ký duyệt.

# <span id="page-30-2"></span>**2.5. Đóng dấu phát hành**

**Mô tả:** Chức năng này dành cho nhà trường thực hiện đóng dấu học bạ sau khi hoàn tất thao tác ký duyệt học bạ. Chức năng này chỉ hỗ trợ đối với tài khoản nhân sự được phân quyền đóng dấu tại mục **1.3 Duyệt tài khoản ký**.

**Các bước thực hiện:** Nhân sự được phân quyền đóng dấu thực hiện thao tác tại phần mềm **[Quản lý học bạ và sổ điểm điện tử]**, mục **2.Học bạ điện tử/ 2.5. Đóng dấu phát hành**, cách thức thực hiện tương tự giáo viên và lãnh đạo ký duyệt.

### <span id="page-30-3"></span>**2.6 Xác nhận hoàn thành – gửi học bạ**

**Mô tả:** Chức năng này hỗ trợ nhà trường xác nhận hoàn thành ký, đóng dấu học bạ và gửi học bạ điện tử của học sinh lên cấp quản lý.

**Các bước thực hiện:** thực hiện thao tác tại phần mềm **[Quản lý học bạ và sổ điểm điện tử]**, mục **2. Học bạ điện tử/ 2.6. Xác nhận hoàn thành – gửi học bạ**, cách thức thao tác tương tự đối với đơn vị trường sử dụng ký số bằng kiểu chữ ký dùng USB TOKEN (Tại mục **[2.6. Xác nhận hoàn thành –](#page-14-2) gửi học bạ**).

#### <span id="page-31-0"></span>**2.7. Tra cứu học bạ**

**Mô tả:** Chức năng này hỗ trợ quản trị viên nhà trường tra cứu học bạ điện tử của học sinh toàn trường.

**Các bước thực hiện:** thực hiện thao tác tại phần mềm **[Quản lý học bạ và sổ điểm điện tử]**, mục **2. Học bạ điện tử/ 2.7. Tra cứu học bạ**, cách thức thao tác tương tự đối với đơn vị trường sử dụng ký số bằng kiểu chữ ký dùng USB TOKEN (Tại mục **[2.7. Tra](#page-15-1)  [cứu học bạ](#page-15-1)**).

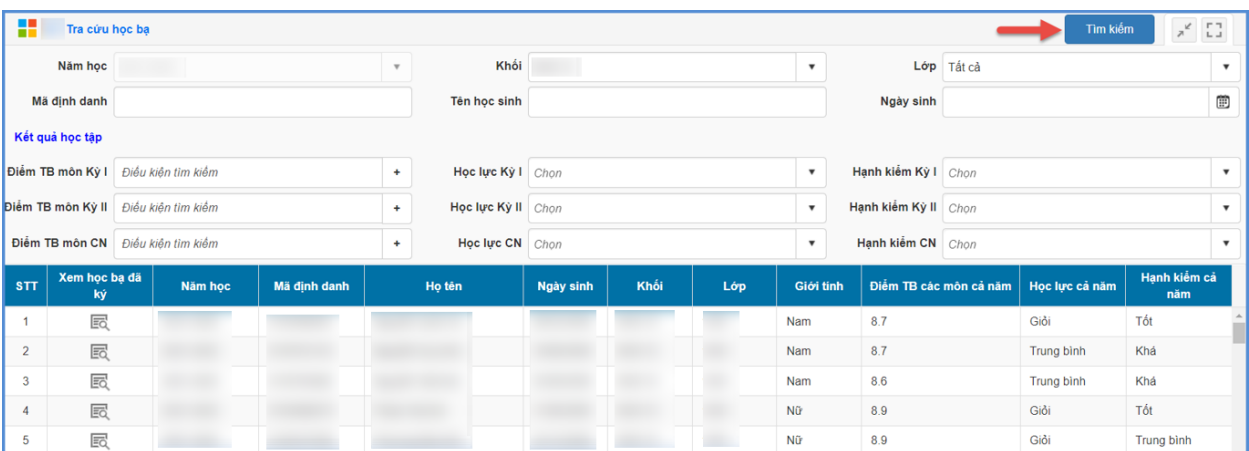

### <span id="page-31-1"></span>**2.8. Quản lý hủy duyệt học bạ**

**Mô tả:** Chức năng này hỗ trợ nhà trường thực hiện hủy duyệt học bạ do CBQL, giáo viên trả về.

**Các bước thực hiện:** thực hiện thao tác tại phần mềm **[Quản lý học bạ và sổ điểm điện tử]**, mục **2. Học bạ điện tử/ 2.8. Quản lý hủy duyệt học bạ**, cách thức thao tác tương tự đối với đơn vị trường sử dụng ký số bằng kiểu chữ ký dùng USB TOKEN (Tại mục **[2.8. Quản lý hủy duyệt học bạ](#page-16-0)**).

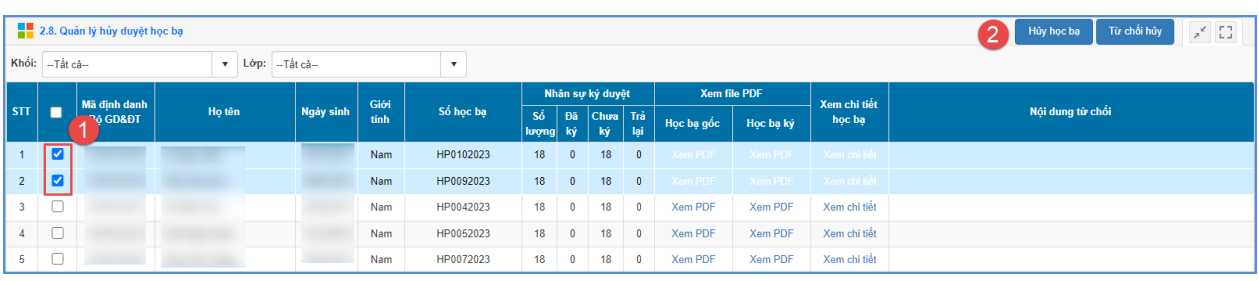

# <span id="page-31-2"></span>**3. Sổ điểm điện tử**

**Mô tả:** Chức năng này hỗ trợ nhà trường thực hiện khai thác ký duyệt sổ điểm điện tử trên phần mềm CSDL ngành.

# <span id="page-32-0"></span>**3.1. Tạo sổ điểm**

**Mô tả:** Chức năng này hỗ trợ đơn vị nhà trường tạo sổ điểm điện tử đối với các lớp đã hoàn thành tính tổng kết tại phần mềm [**Quản lý giáo dục…]**.

**Các bước thực hiện**: thực hiện thao tác tại phần mềm **[Quản lý học bạ và sổ điểm điện tử]**, mục **3. Sổ điểm điện tử/ 3.1. Tạo sổ điểm**, cách thức thao tác tương tự đối với đơn vị trường sử dụng ký số bằng kiểu chữ ký dùng USB TOKEN (Tại mục **[3.1 Tạo sổ](#page-16-2) [điểm](#page-16-2)**)

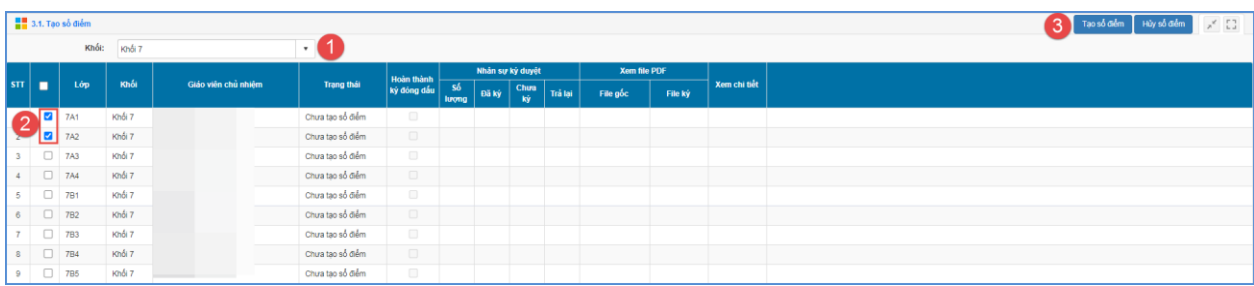

# <span id="page-32-1"></span>**3.2. Giáo viên bộ môn ký duyệt**

**Mô tả:** Chức năng này hỗ trợ giáo viên bộ môn rà soát, ký duyệt sổ điểm cho lớp được phân công giảng dạy.

# **Các bước thực hiện:**

**Bước 1:** Tại phần mềm **[Quản lý học bạ và sổ điểm điện tử],** kích chọn mục **3. Sổ điểm điện tử/ 3.2. Giáo viên bộ môn ký duyệt.**

**Bước 2:** Tích chọn ô vuông trước sổ điểm cần ký hoặc chọn tất cả sau đó kích nút **[Ký sổ điểm]**.

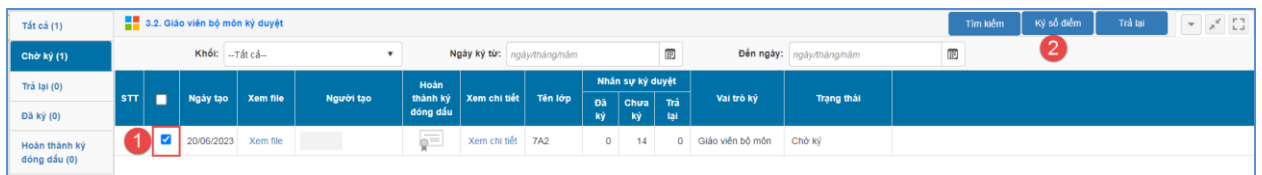

**Bước 3:** Nhập thông tin đăng nhập chữ ký số

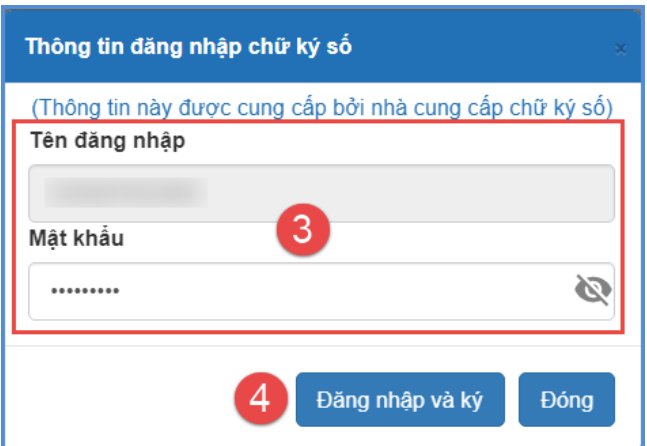

**Bước 4:** Kích nút **[Đăng nhập và ký]**, hệ thống gửi thông báo về app chữ ký số trên điện thoại của giáo viên, giáo viên vào app để xác nhận ký duyệt học bạ.

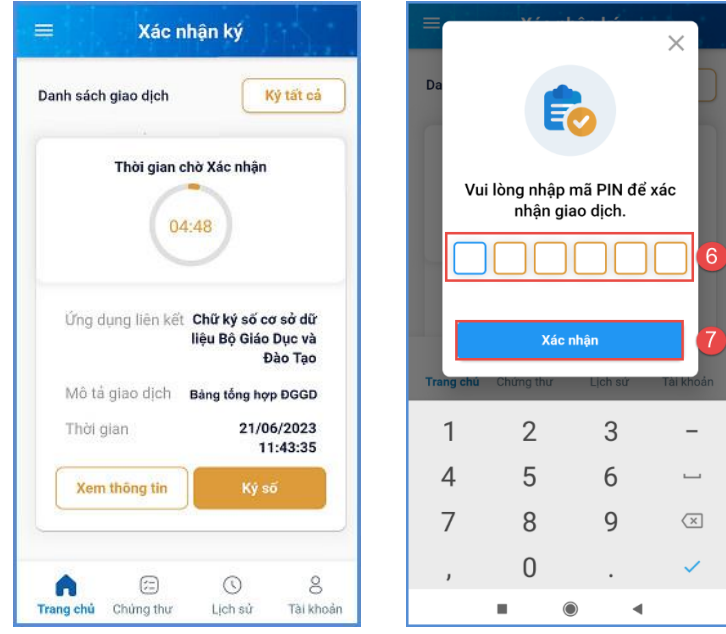

**Bước 5:** Sau khi xác nhận ký duyệt trên app ký số, hệ thống thông báo đã ký thành công, kích nút **[Đóng]** để hoàn thành.

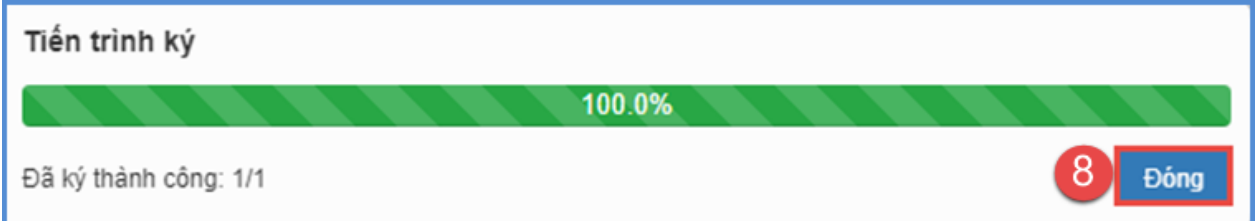

Trường hợp sổ điểm của lớp có sự sai sót về hồ sơ hay điểm số, giáo viên thực hiện trả lại hồ sơ để nhà trường kiểm tra lại.

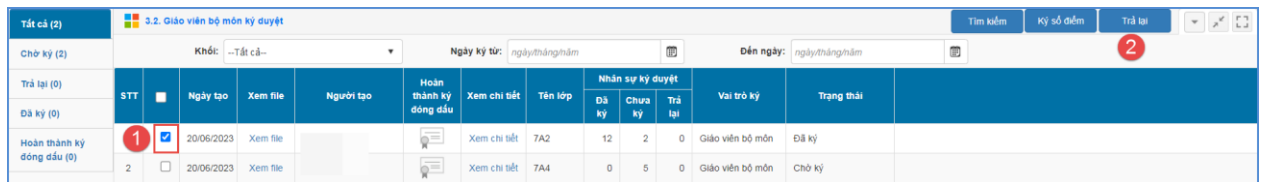

## <span id="page-34-0"></span>**3.3. Giáo viên chủ nhiệm ký duyệt**

**Mô tả:** Chức năng này hỗ trợ giáo viên chủ nhiệm rà soát, ký duyệt sổ điểm cho lớp được phân công chủ nhiệm. Chức năng này được thực hiện sau khi tất cả giáo viên bộ môn đã thực hiện ký duyệt sổ điểm.

**Các bước thực hiện:** Giáo viên chủ nhiệm thực hiện thao tác tại phần mềm **[Quản lý học bạ và sổ điểm điện tử]**, mục **3. Sổ điểm điện tử/ 3.3. Giáo viên chủ nhiệm ký duyệt**, cách thức thực hiện tương tự giáo viên bộ môn ký duyệt.

# <span id="page-34-1"></span>**3.4. Lãnh đạo ký duyệt**

**Mô tả:** Chức năng này hỗ trợ CBQL nhà trường thực hiện ký sổ điểm sau khi giáo viên bộ môn và giáo viên chủ nhiệm hoàn thiện ký sổ điểm cho lớp.

**Các bước thực hiện:** CBQL nhà trường thực hiện thao tác tại phần mềm **[Quản lý học bạ và sổ điểm điện tử]**, mục **3. Sổ điểm điện tử/ 3.4. Lãnh đạo ký duyệt**, cách thức thực hiện tương tự giáo viên bộ môn ký duyệt.

### <span id="page-34-2"></span>**3.5. Đóng dấu phát hành**

**Mô tả:** Chức năng này dành cho nhà trường thực hiện đóng dấu sổ điểm sau khi hoàn tất thao tác ký duyệt sổ điểm. Chức năng này chỉ hỗ trợ đối với tài khoản nhân sự được phân quyền đóng dấu tại mục **1.3. Duyệt tài khoản ký**.

**Các bước thực hiện:** Nhân sự được phân quyền đóng dấu thực hiện thao tác tại phần mềm **[Quản lý học bạ và sổ điểm điện tử]**, mục **3. Sổ điểm điện tử/ 3.5. Đóng dấu phát hành**, cách thức thực hiện tương tự giáo viên và lãnh đạo ký duyệt.

### <span id="page-34-3"></span>**3.6. Xác nhận hoàn thành sổ điểm**

**Mô tả:** Chức năng này hỗ trợ nhà trường xác nhận hoàn thành ký, đóng dấu sổ điểm điện tử và gửi sổ điểm lên đơn vị cấp quản lý.

**Các bước thực hiện:** thực hiện thao tác tại phần mềm **[Quản lý học bạ và sổ điểm điện tử]**, mục **3. Sổ điểm điện tử/ 3.6. Xác nhận hoàn thành sổ điểm**, cách thức thao tác tương tự đối với đơn vị trường sử dụng ký số bằng kiểu chữ ký dùng USB TOKEN (Tại mục **[3.6. Xác nhận hoàn thành sổ](#page-19-1) điểm**).

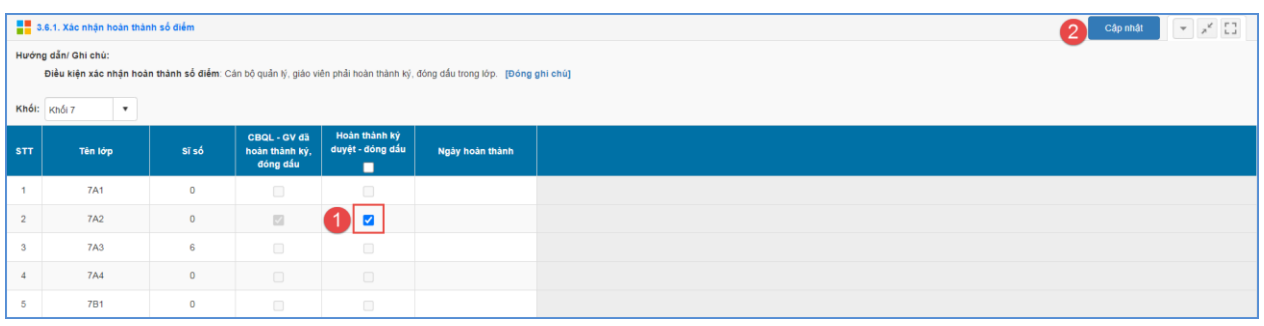

# <span id="page-35-0"></span>**3.7. Tra cứu sổ điểm**

**Mô tả:** Chức năng này hỗ trợ quản trị viên nhà trường tra cứu sổ điểm điện tử của các lớp trong trường.

**Các bước thực hiện:** thực hiện thao tác tại phần mềm **[Quản lý học bạ và sổ điểm điện tử]**, mục **3. Sổ điểm điện tử/ 3.7. Tra cứu sổ điểm**, cách thức thao tác tương tự đối với đơn vị trường sử dụng ký số bằng kiểu chữ ký dùng USB TOKEN (Tại mục **[3.7. Tra](#page-20-0)  [cứu sổ](#page-20-0) điểm).**

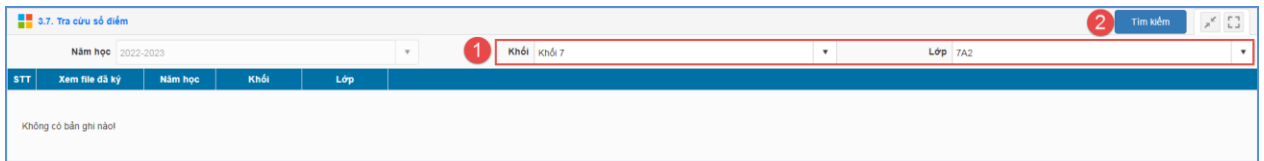

# <span id="page-35-1"></span>**3.8. Quản lý hủy duyệt sổ điểm.**

**Mô tả:** Chức năng này hỗ trợ nhà trường thực hiện hủy duyệt sổ điểm do CBQL, giáo viên trả về.

**Các bước thực hiện:** thực hiện thao tác tại phần mềm **[Quản lý học bạ và sổ điểm điện tử]**, mục **3. Sổ điểm điện tử/ 3.8. Quản lý hủy duyệt sổ điểm**, cách thức thao tác tương tự đối với đơn vị trường sử dụng ký số bằng kiểu chữ ký dùng USB TOKEN (Tại mục **[3.8. Quản lý hủy duyệt sổ](#page-20-1) điểm)**

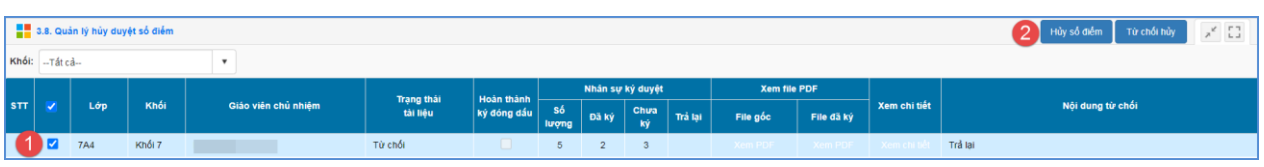

# <span id="page-35-2"></span>**IV. Đăng xuất tài khoản**

**Mô tả:** Sau khi hoàn thành các công việc trên phần mềm, Quản trị viên thực hiện đăng xuất tài khoản để đảm bảo an toàn, bảo mật dữ liệu.

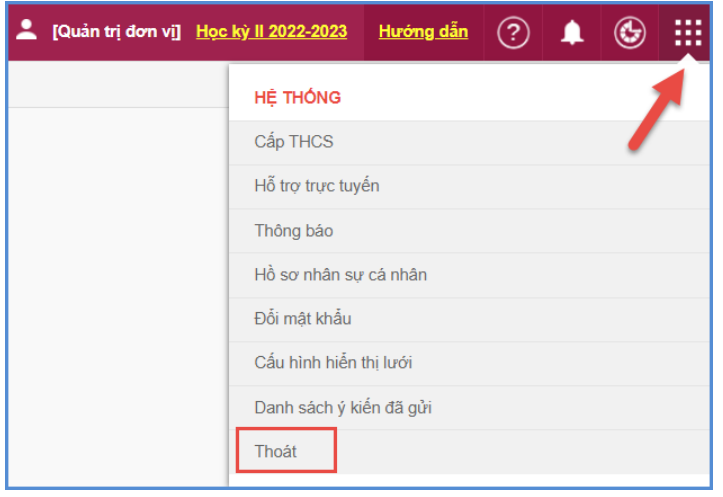

# **TRÂN TRỌNG CẢM ƠN!**

# **Thông tin hỗ trợ:**

- Hotline: 1900.4740 (Trong giờ Hành chính từ T2 đến T7 hàng tuần)